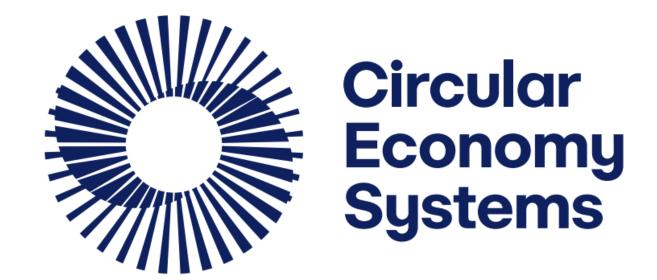

## First Supplier Product Registration Portal Guide

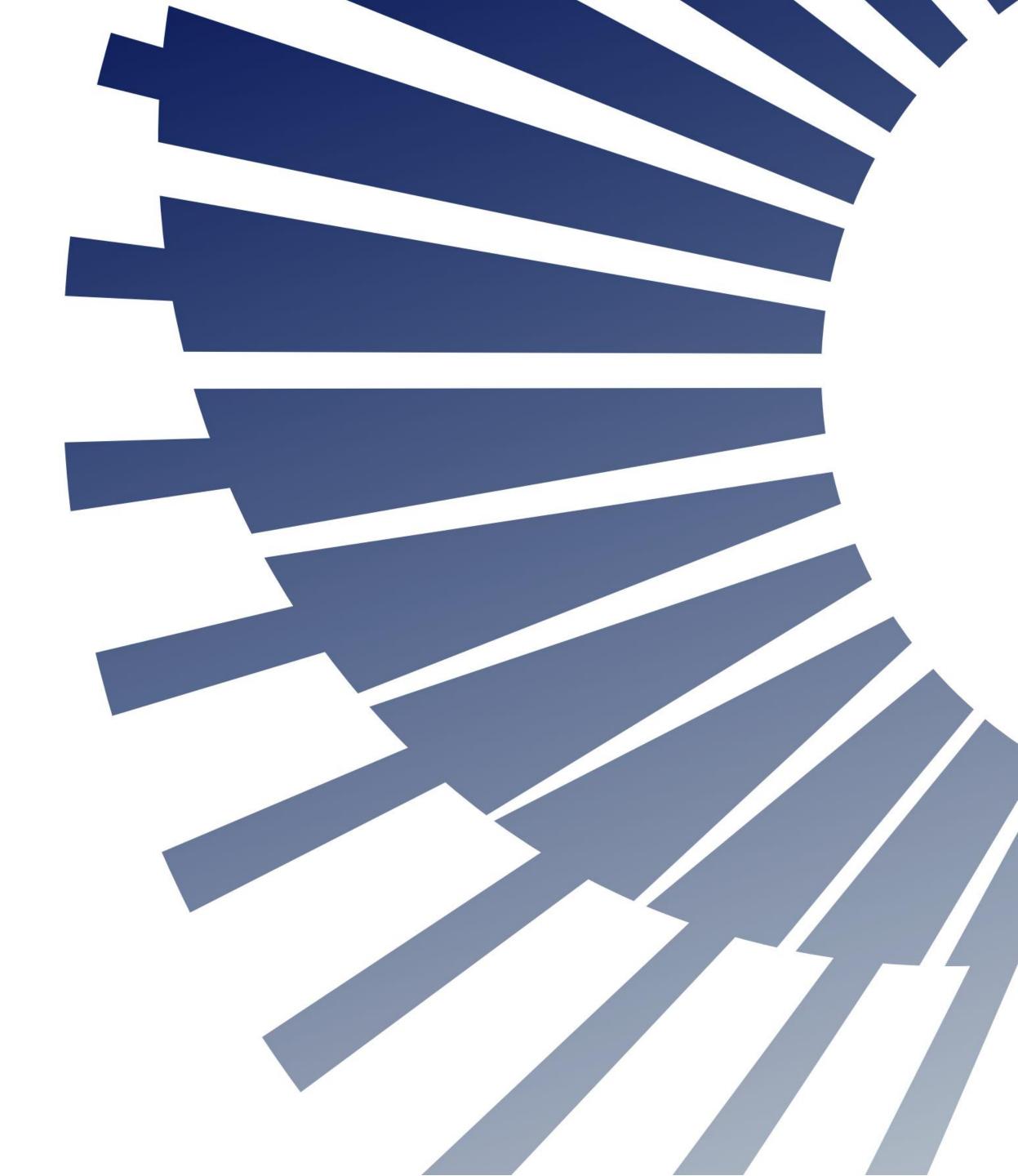

# Welcome to Victoria's Container Deposit Scheme

First Suppliers must register all their eligible products in the portal and maintain the information so that it is up to date.

This resource contains information and guidance to help you use the system supporting your State's Container Deposit Scheme. There are shortcuts from the Contents Summary and in Section Headers to help you find what you need.

For more information on the scheme, you can refer to:

- The Victoria Government Website <a href="https://www.vic.gov.au/container-deposit-scheme">https://www.vic.gov.au/container-deposit-scheme</a>
- The VicReturn Website <a href="https://vicreturn.com.au/">https://vicreturn.com.au/</a>

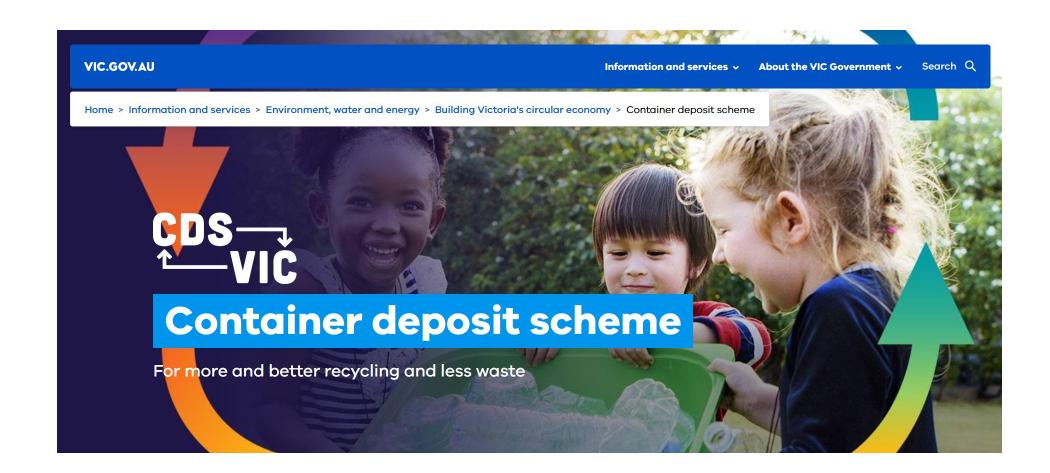

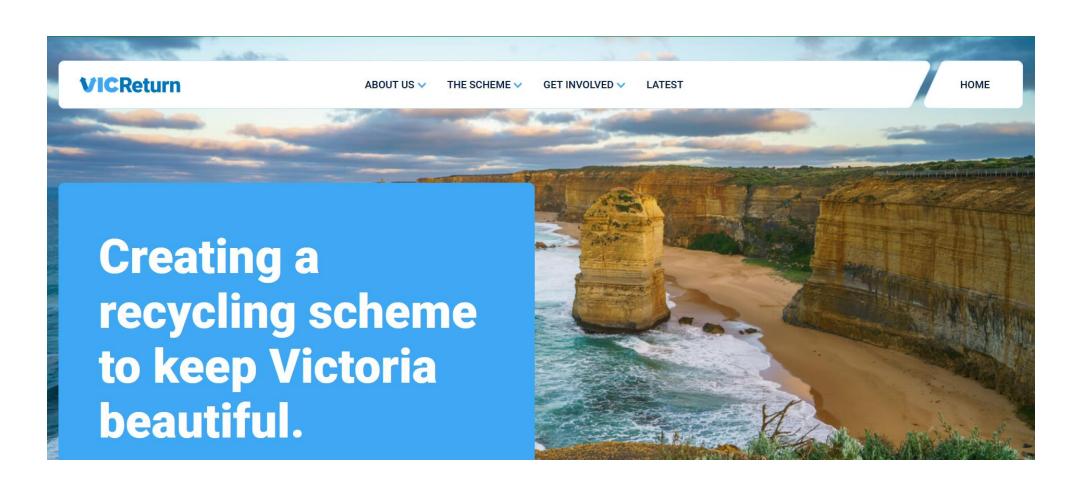

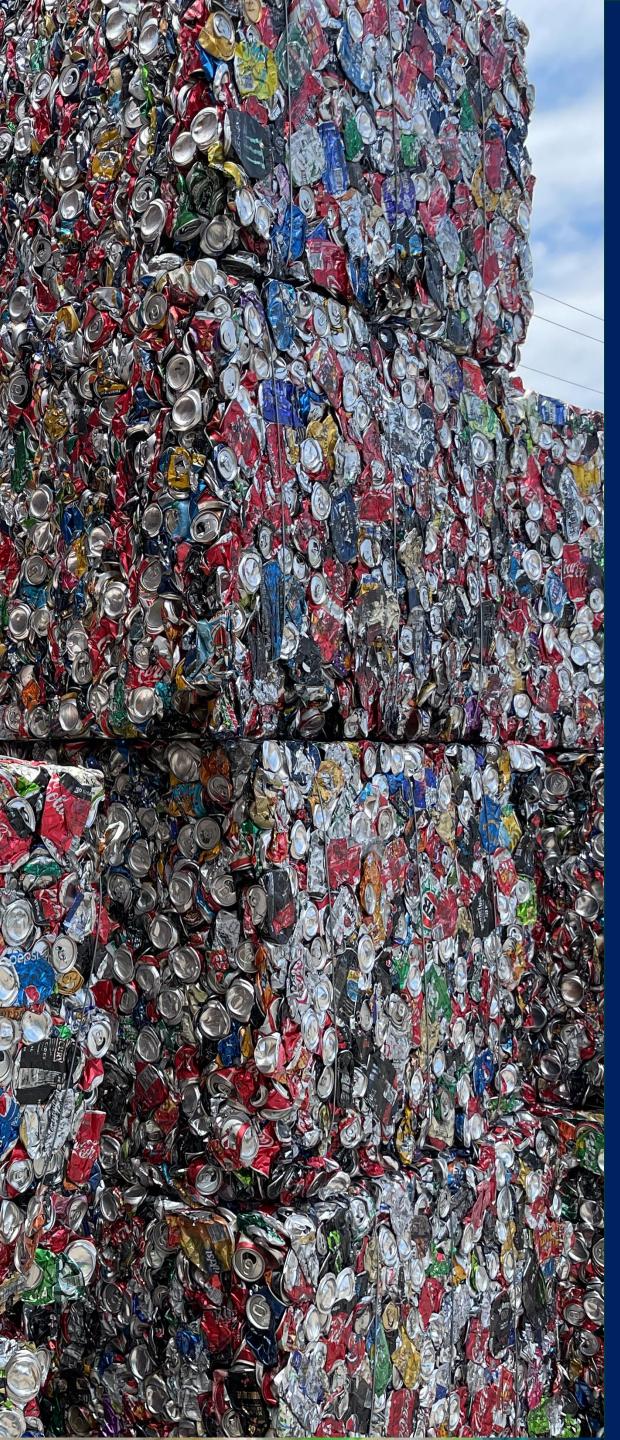

## Contents Summary

- Sign In
- Portal Overview
  - Product Portal navigation
  - My Profile
- View Product Registrations
  - Product Filter
  - Check Product status
- Register Products (Bulk Upload)
  - Register New Products (Bulk)
  - Add Registered Products to VIC Portal
- Register a Product (Single)
- Transfer Product Ownership
- Get Help

In this section you will be shown how to access the portal.

Your pathway will depend on whether you are a newly contracted First Supplier joining the scheme and signing in for the first time, are already a member and participating in similar schemes in other States.

Click a button below if you want to skip to a specific section of the guide.

I'm a new user who hasn't signed in before

I have a Username and Password

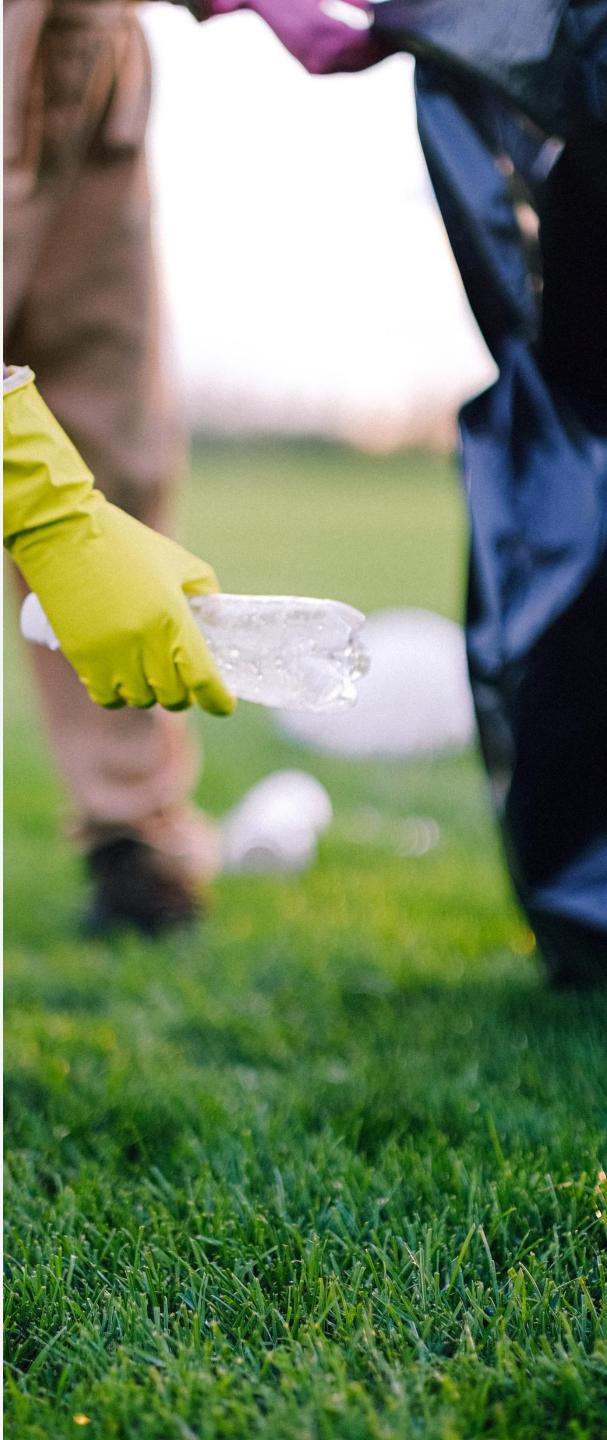

Back to Contents

#### New Users

If you have been nominated by your employer to use the CDS Vic Product registration Portal, you will receive a 'Welcome' email from Containers for Change.

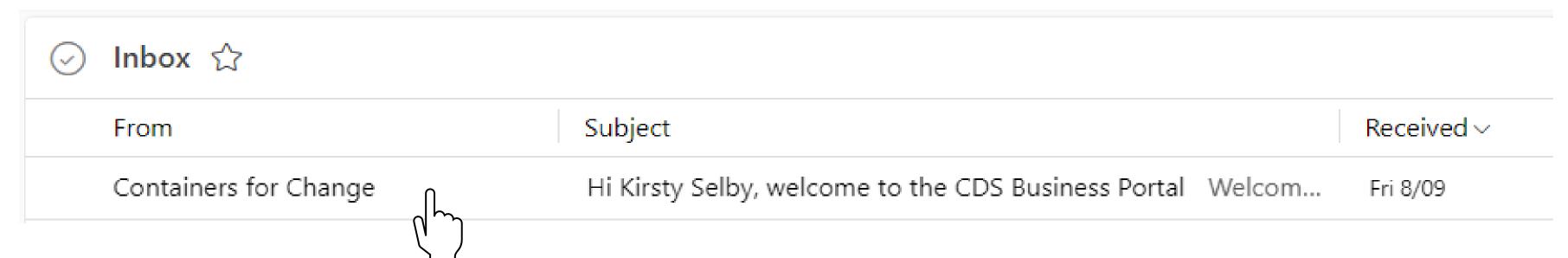

#### New Users

Open the email and click the Sign In button to activate your new profile for the first time and create your password.

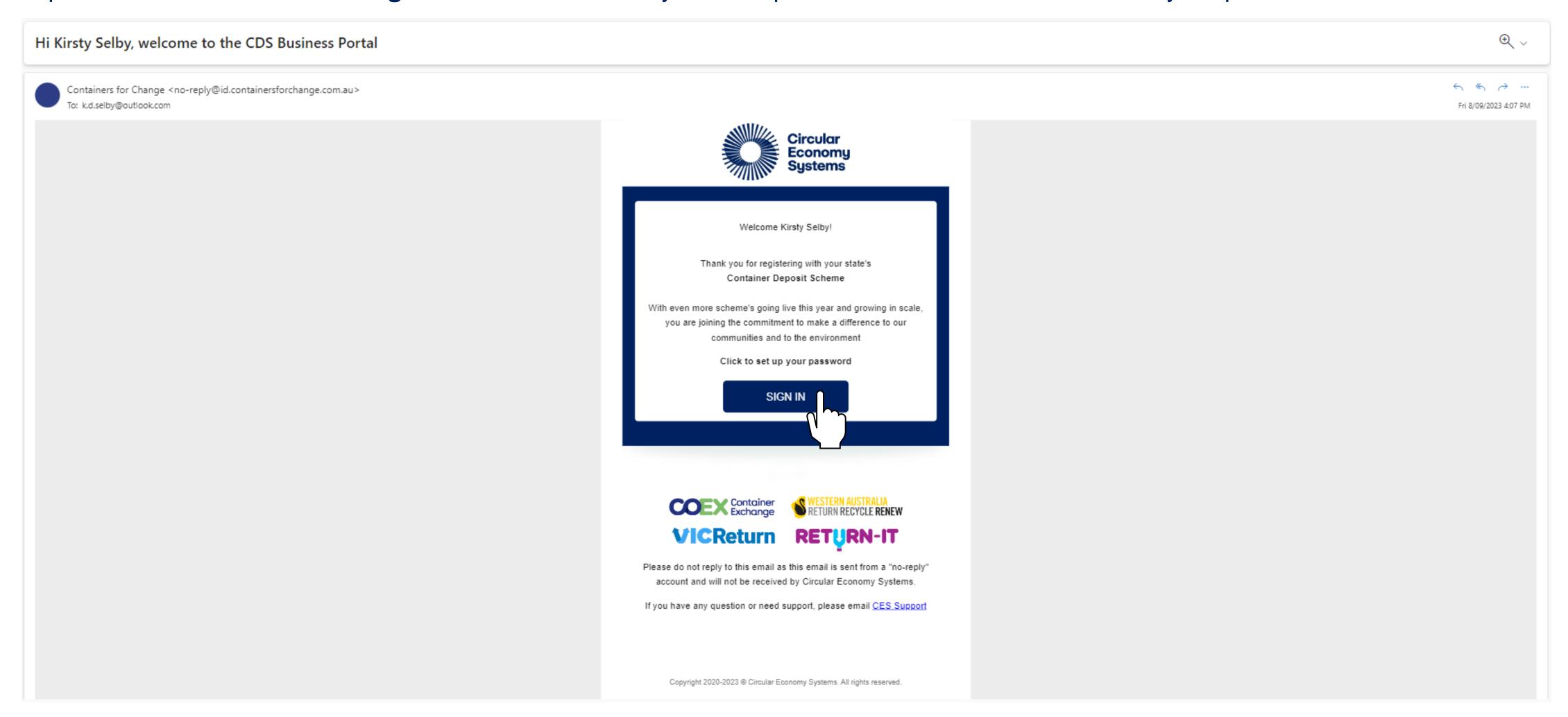

#### New Users

You will be prompted to enter a **New Password**. The password must meet certain **eligibility criteria** as shown.

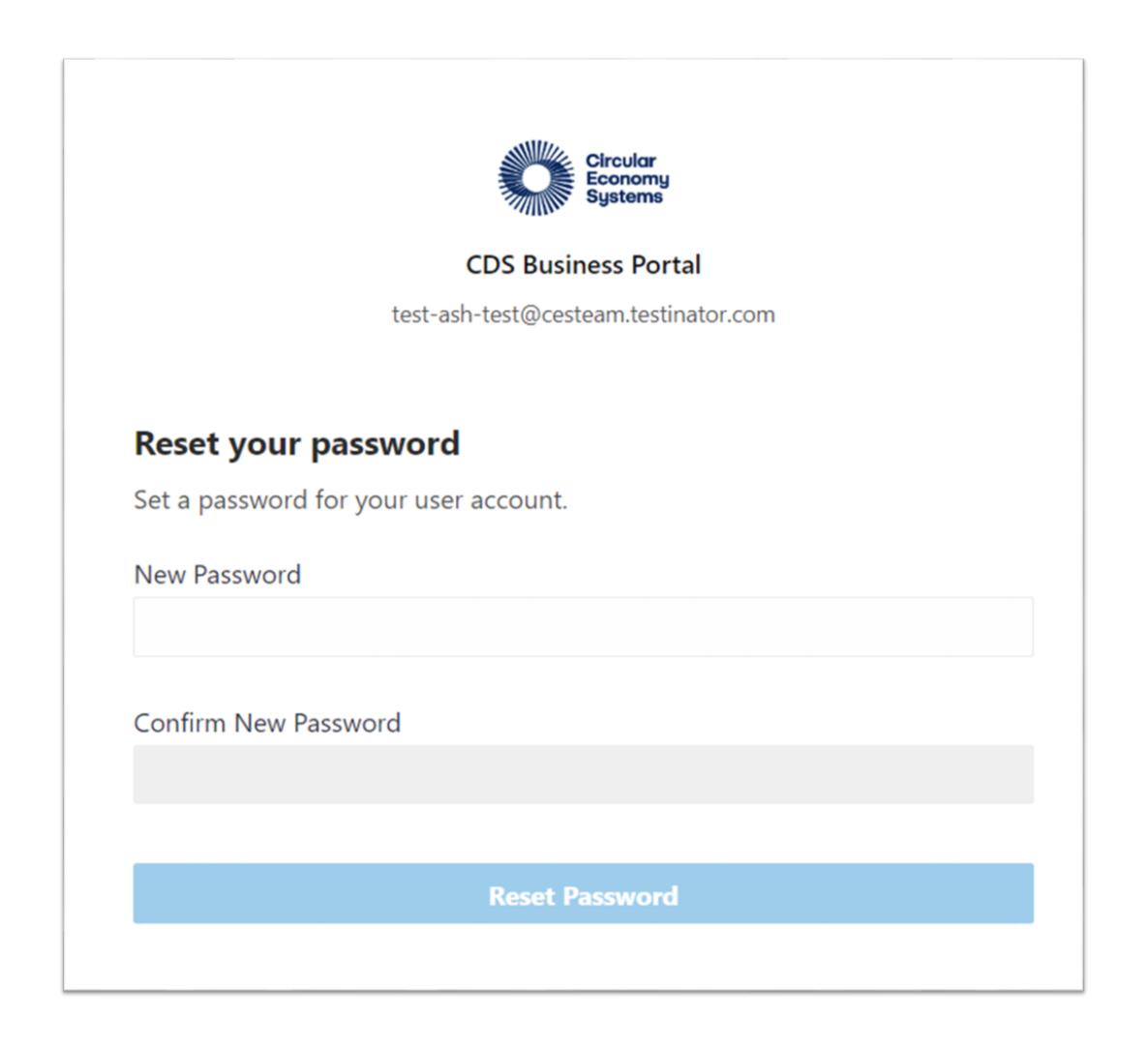

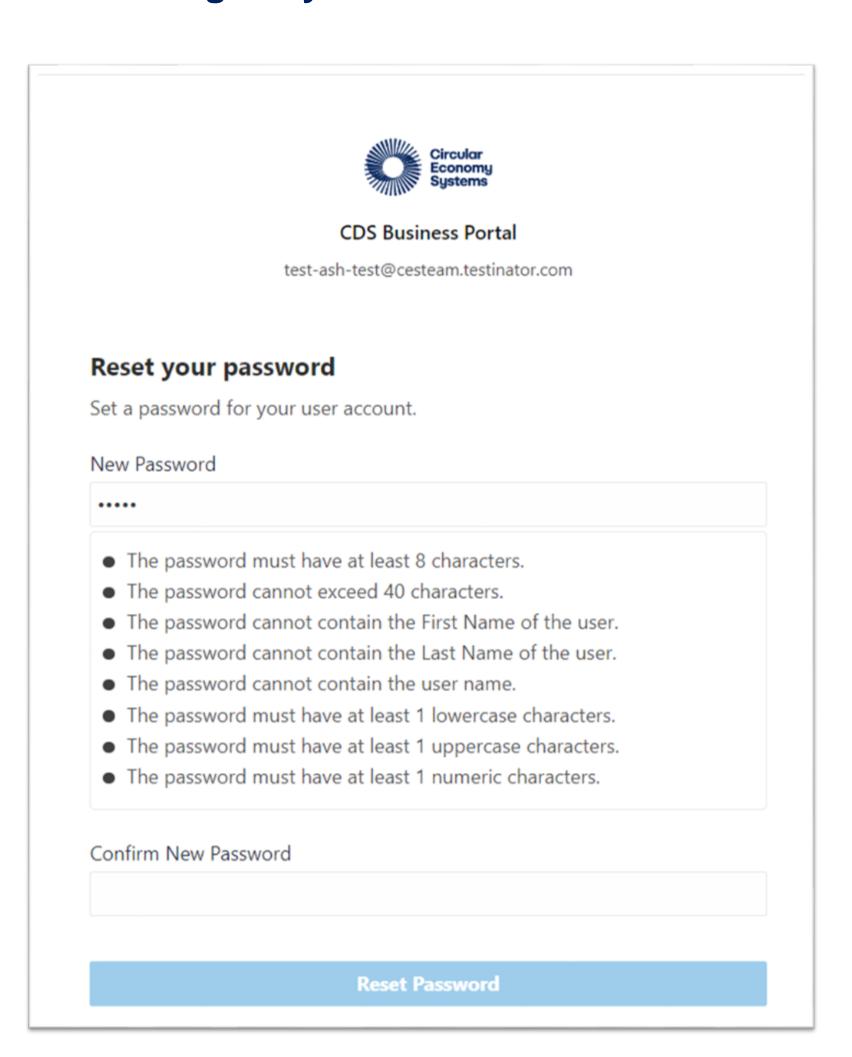

The link to the CDS Vic Product registration Portal is <a href="https://business.containersforchange.com.au">https://business.containersforchange.com.au</a>.

New Users can access the portal with the username provided in your 'Welcome' email and the password you chose.

Existing Users' normal log in details will remain unchanged.

Enter these and click **Sign In.** 

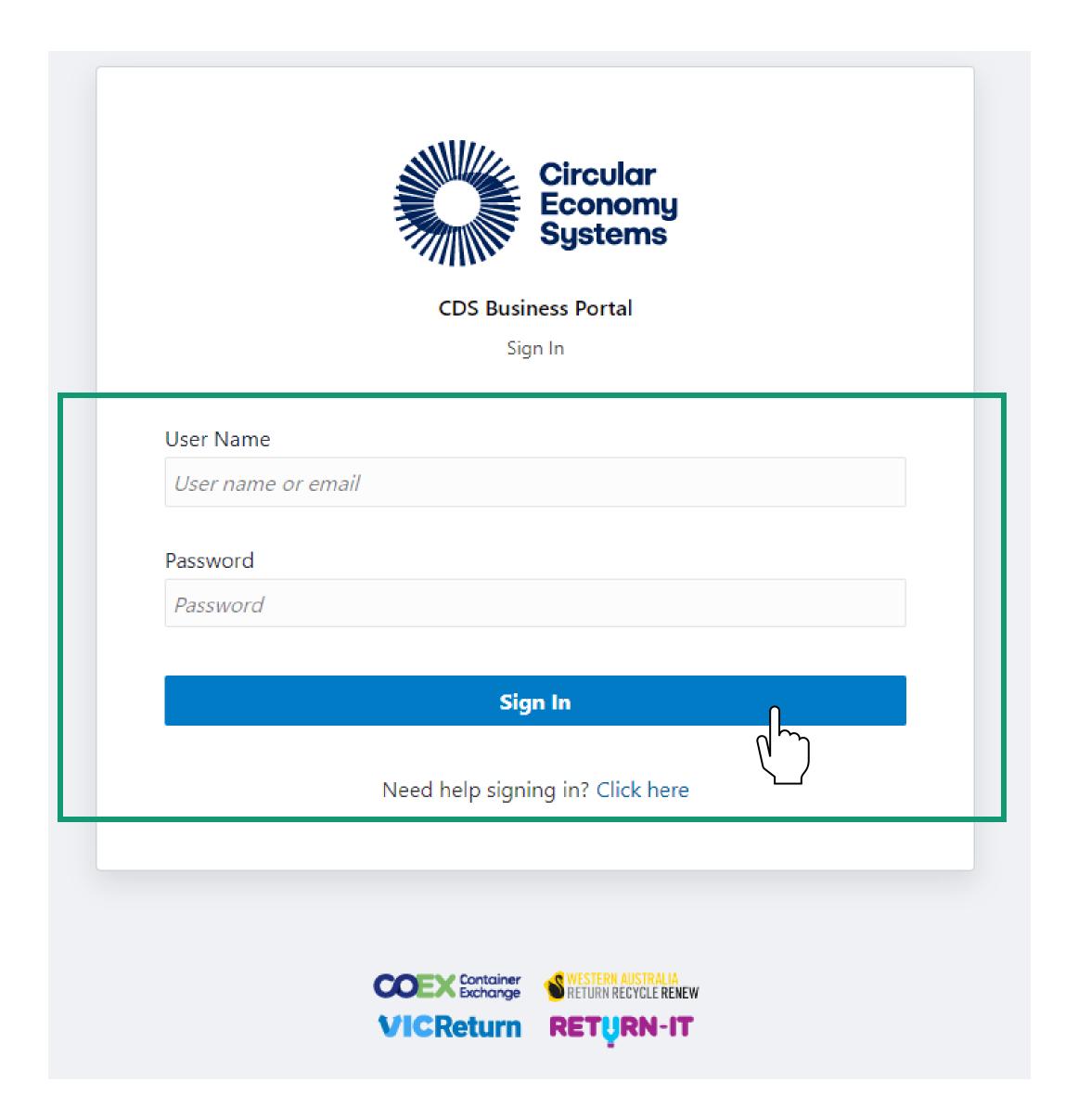

If you forget your sign in details, or see an error, click the link at the bottom for help.

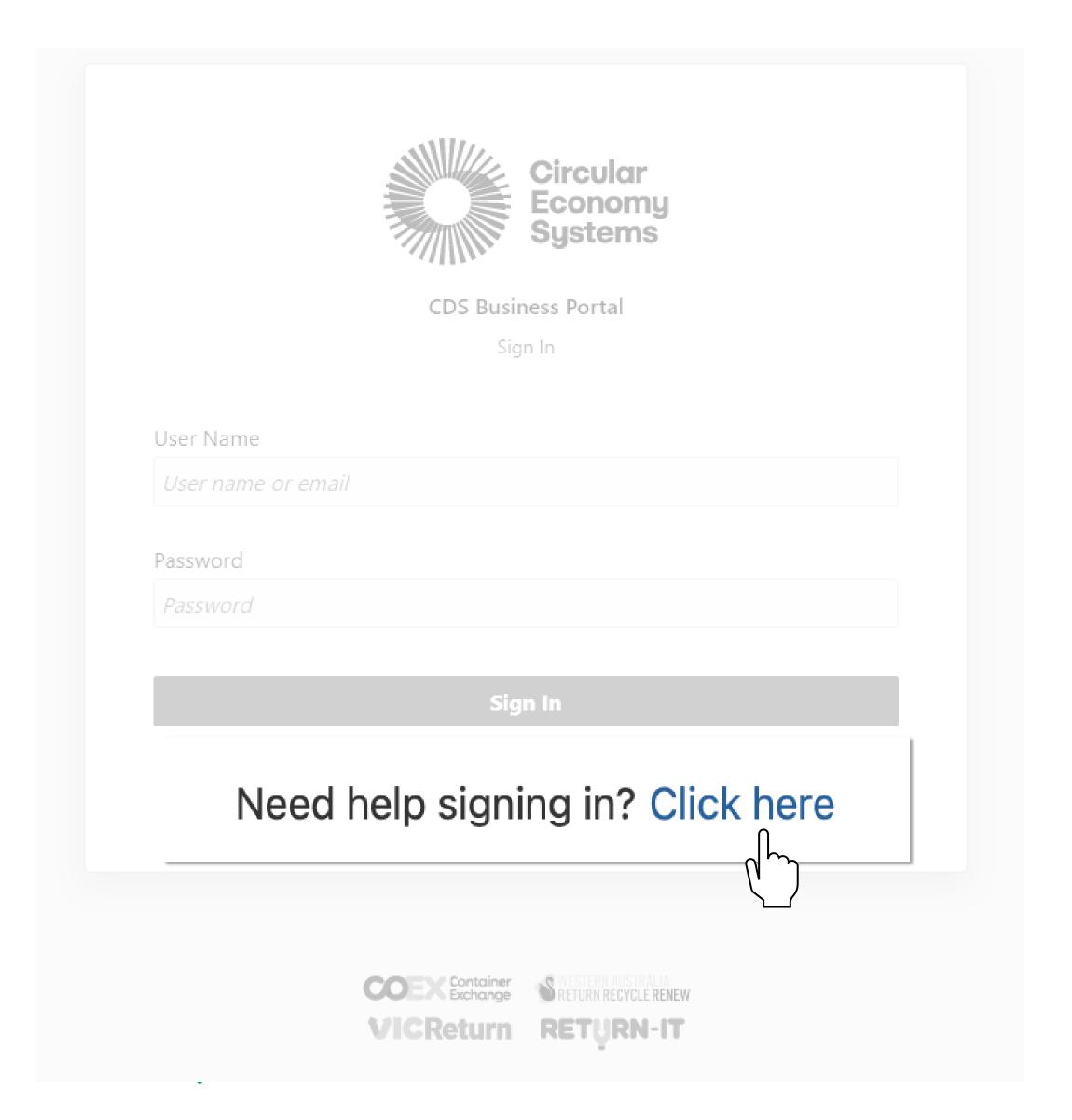

Upon successful sign in, you will be prompted to select a **Scheme.**.

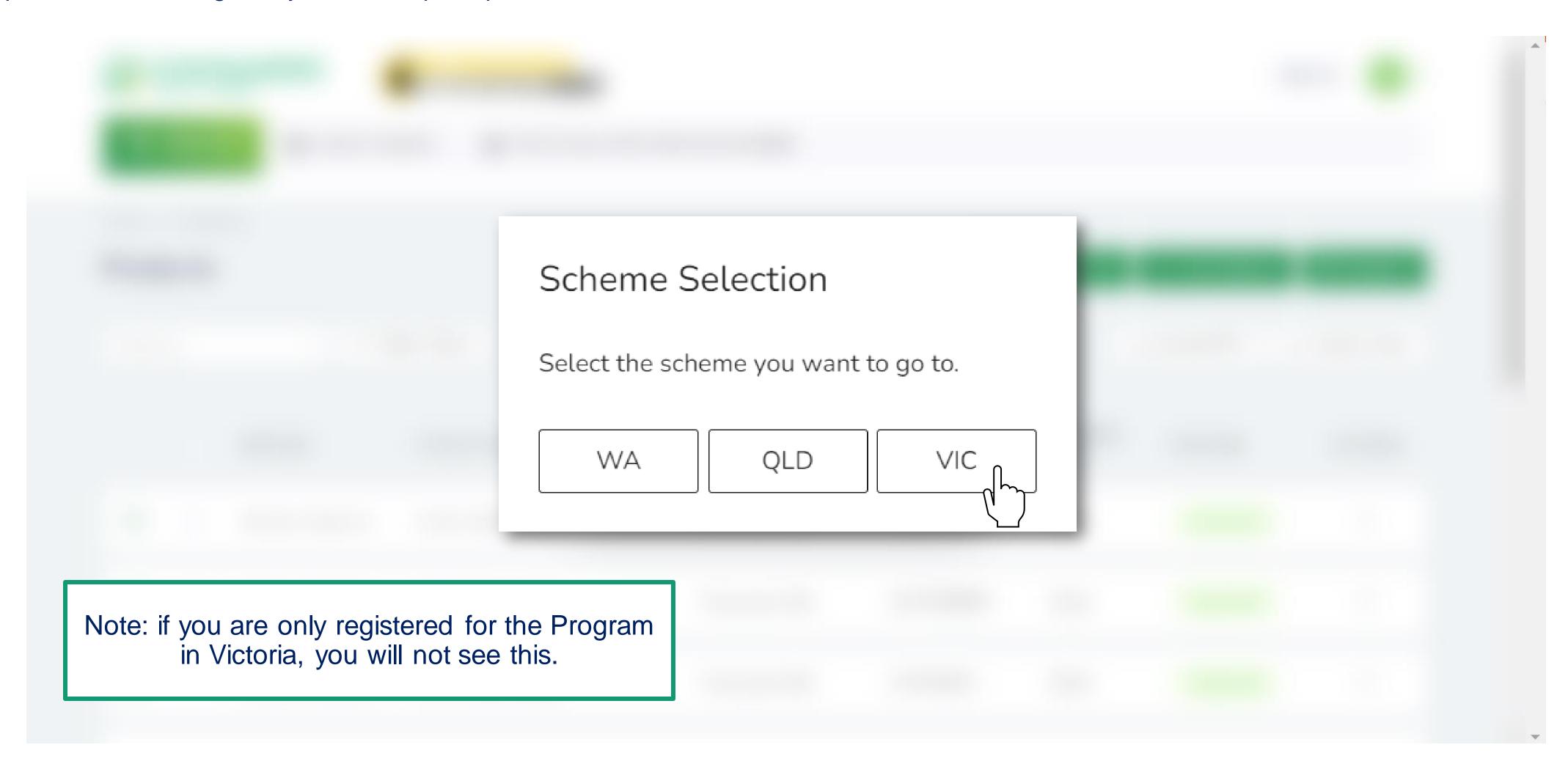

#### Portal Overview

In this section you will be shown how the portal looks when you first log in, and how to check your details are correct.

Click a button below if you want to skip to a specific section of the guide.

Product Portal Navigation

My Profile

Back to Contents

# Product Portal Navigation

After signing in, you will land on this Dashboard.

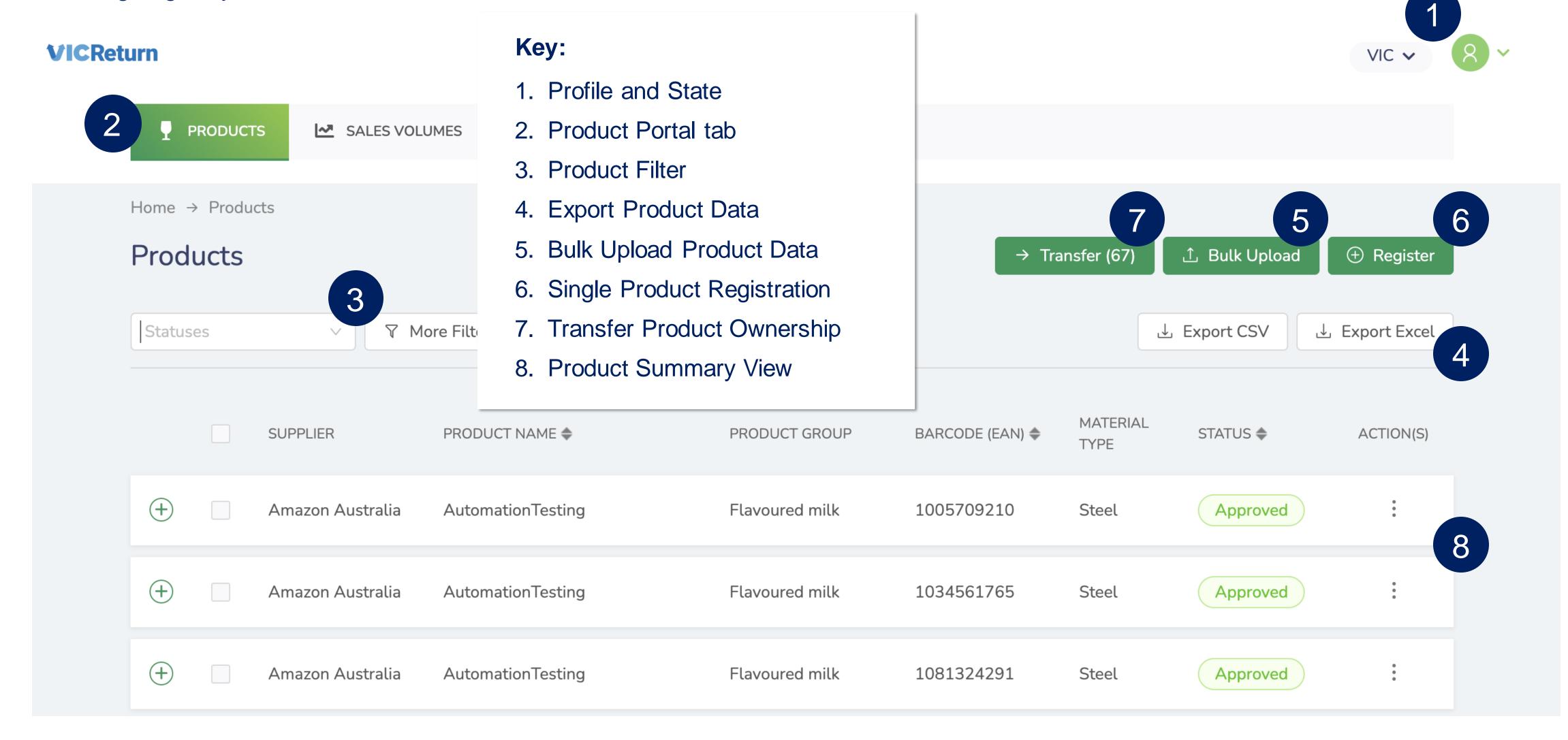

## My Profile

**VIC**Return

In the top right-hand corner you can view your **Profile** information and see which **State** portal you are currently working in.

1 VIC • 8 •

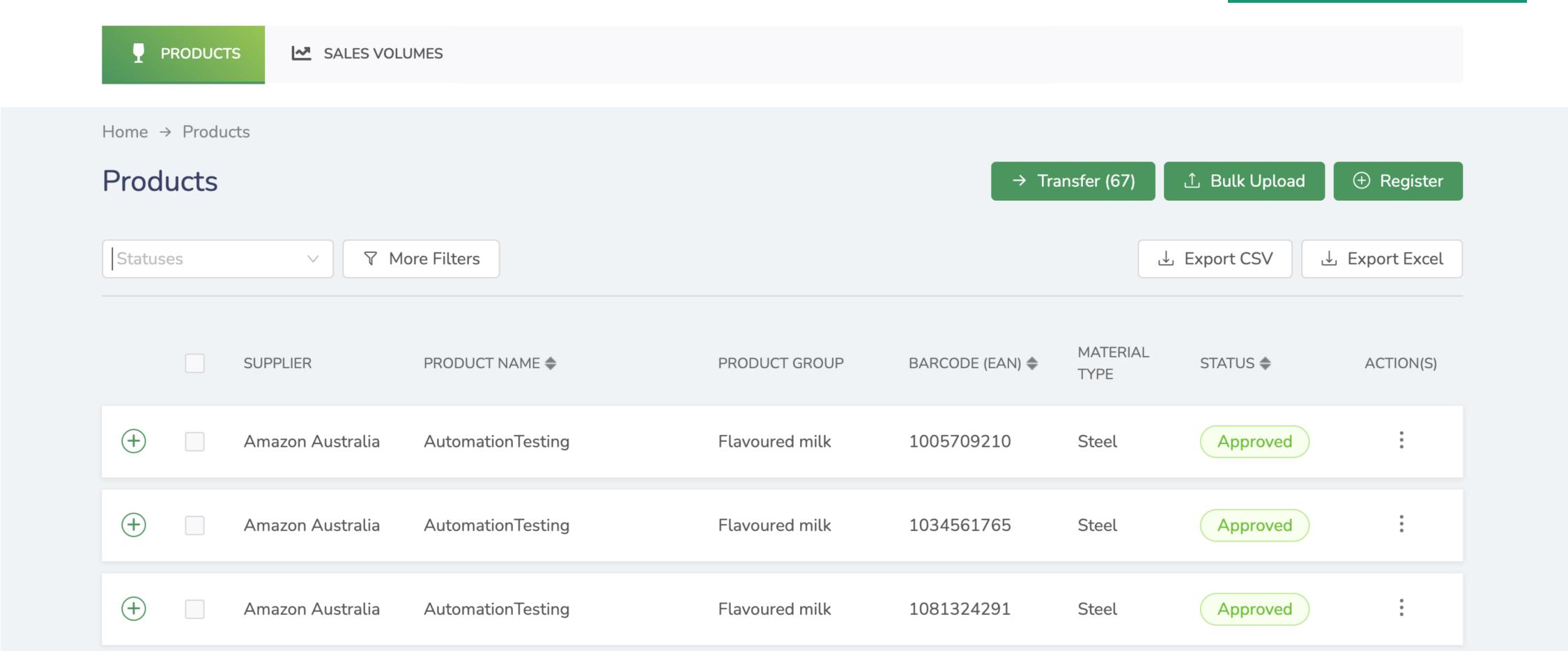

# My Profile

You can switch between **State** portals in the drop-down menu. **VIC**Return VIC V SALES VOLUMES WA Home → Products QLD Note: If you are only registered for the Program Products in Victoria, you will not see other States listed. VIC Statuses 7 More Filters MATERIAL ACTION(S) PRODUCT NAME \$ BARCODE (EAN) . STATUS \$ SUPPLIER PRODUCT GROUP TYPE  $\oplus$ Amazon Australia AutomationTesting Steel Flavoured milk 1005709210 Flavoured milk 1034561765 Amazon Australia AutomationTesting Steel  $\oplus$ Amazon Australia AutomationTesting Flavoured milk 1081324291 Steel

# View Product Registrations

In this section you will be shown how to search in the product database using filters and view your products' registration status.

Click a button below if you want to skip to a specific section of the guide.

**Product Filter** 

**Check Product Status** 

Back to Contents

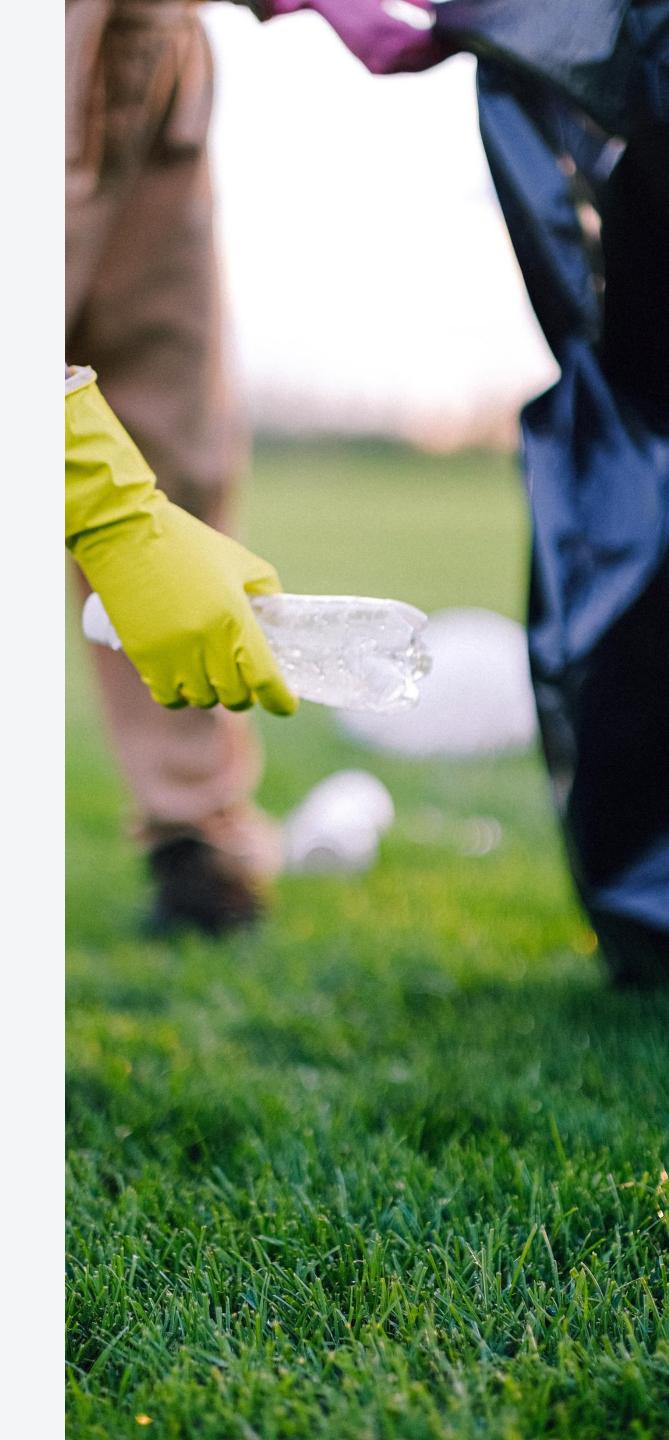

The **Product Filter** can help you find Products by certain criteria or make a list for export. Each row of the Product Summary View relates to a Registration Application.

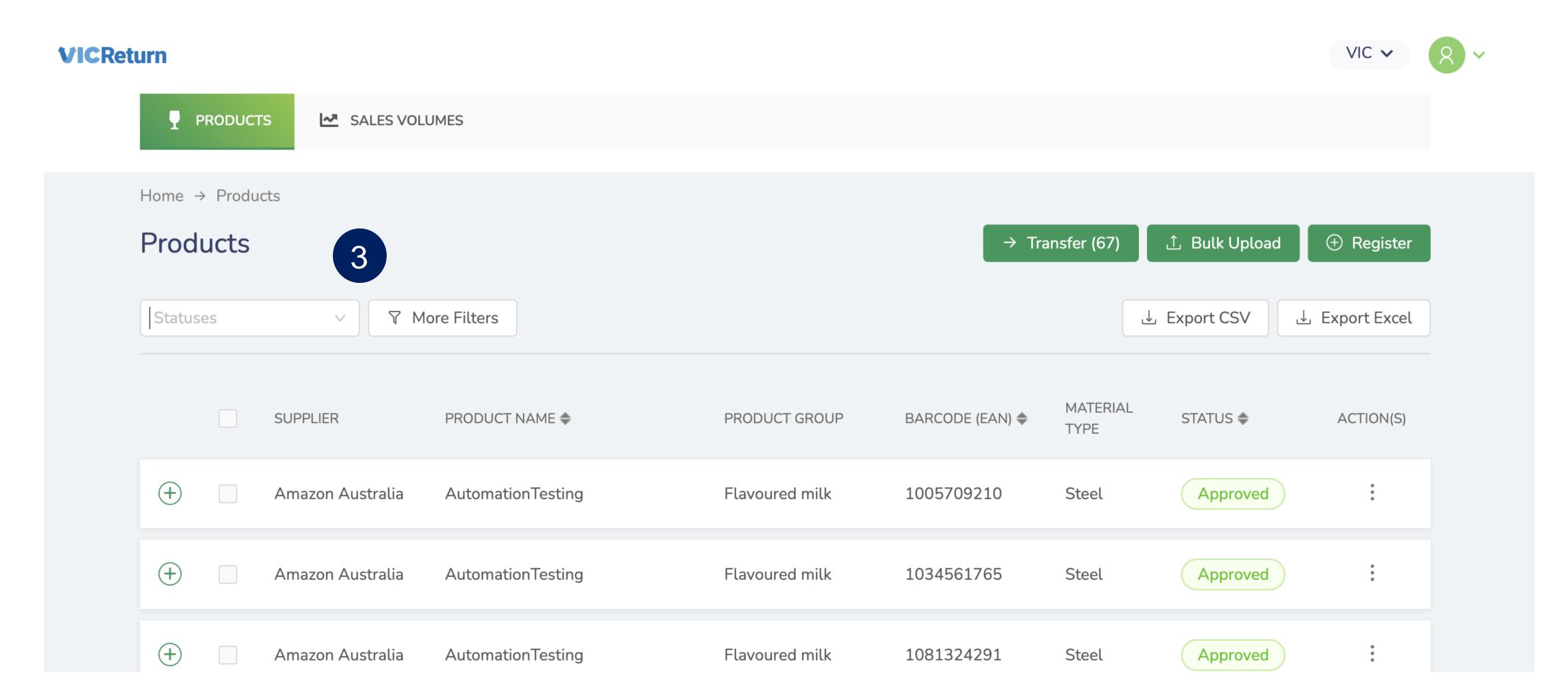

Click in the Statuses field to filter Products by Status, or click More Filters for additional options.

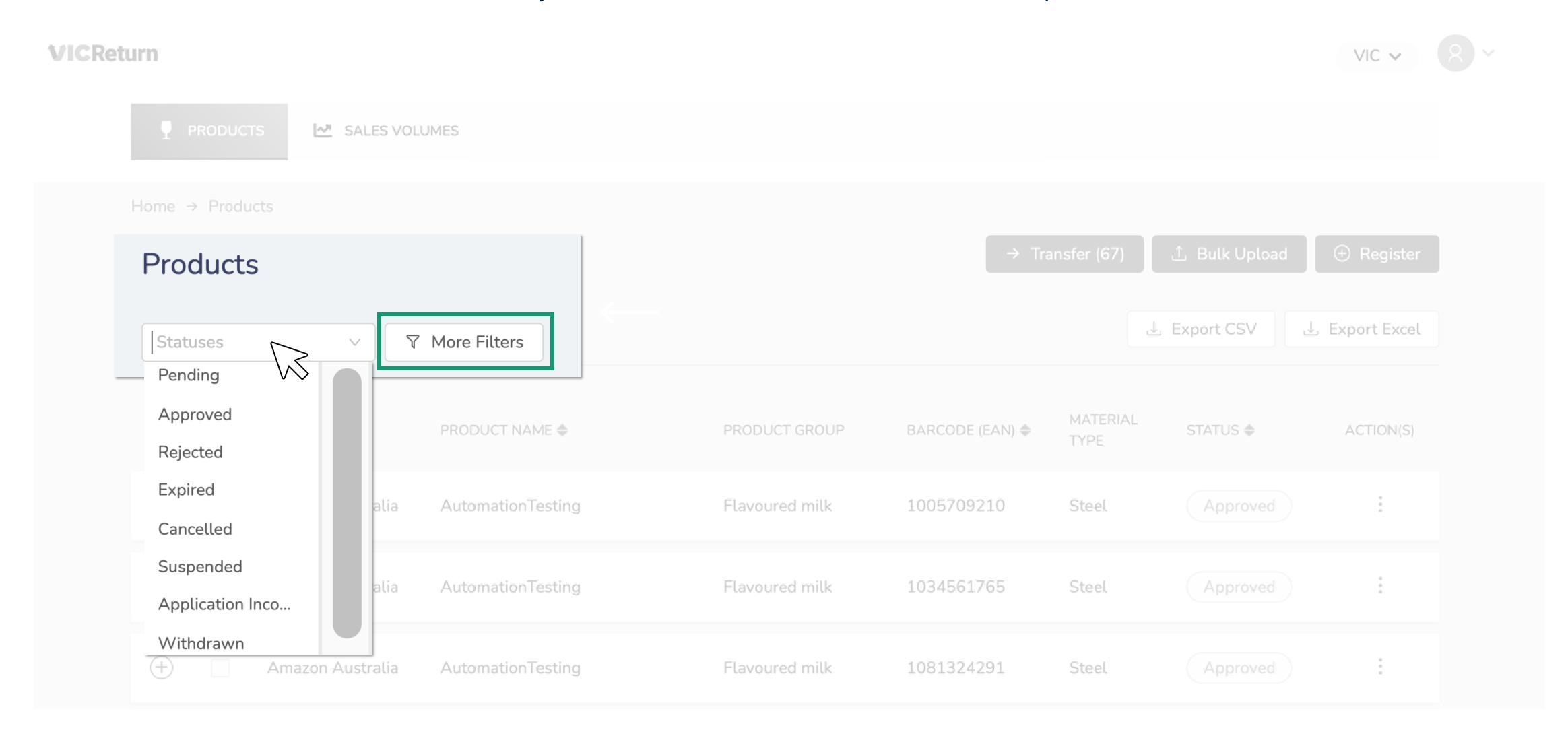

Products can be filtered by any of these data points. Enter your parameters and click Apply.

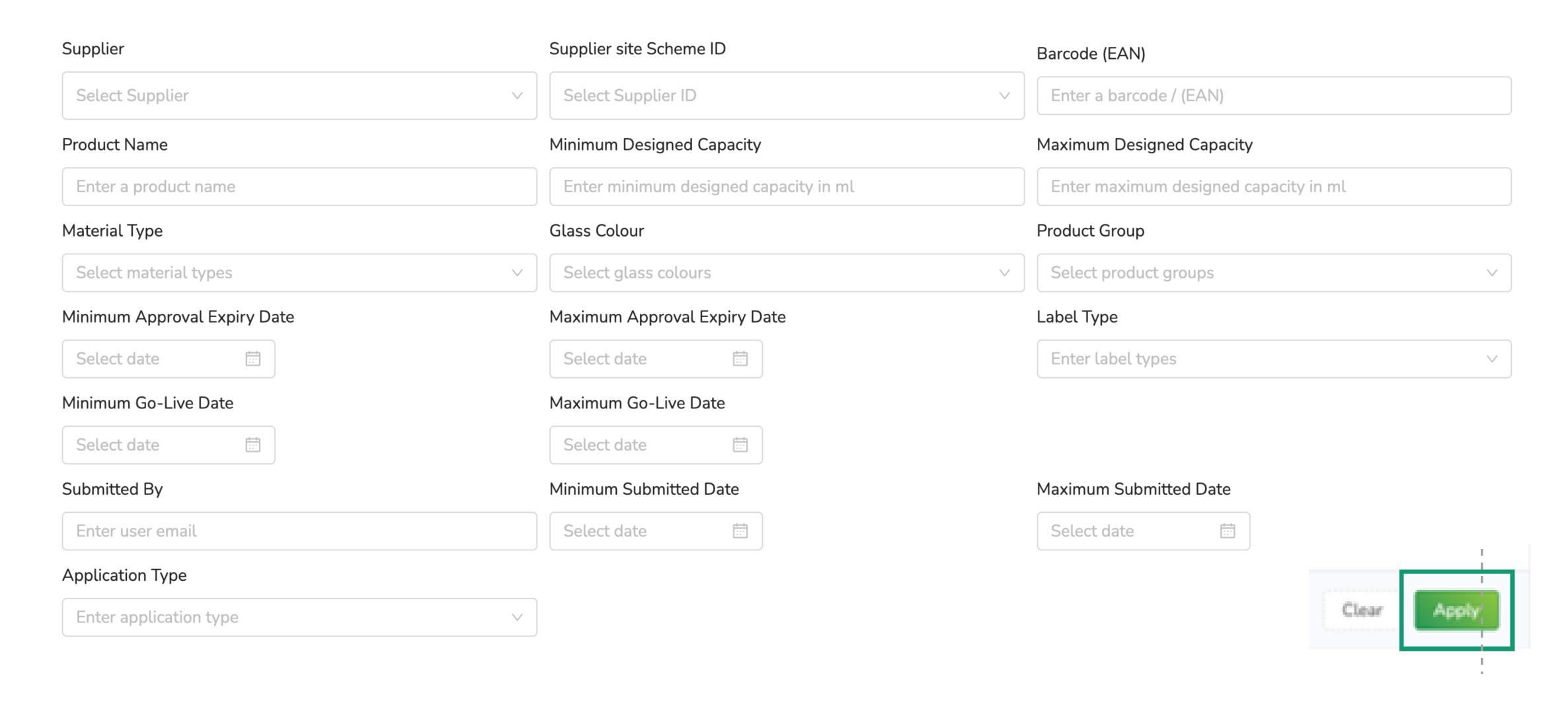

The Products that meet your criteria, as defined by the Filters applied, will be shown below the Filter Panel in the Product Summary

View.

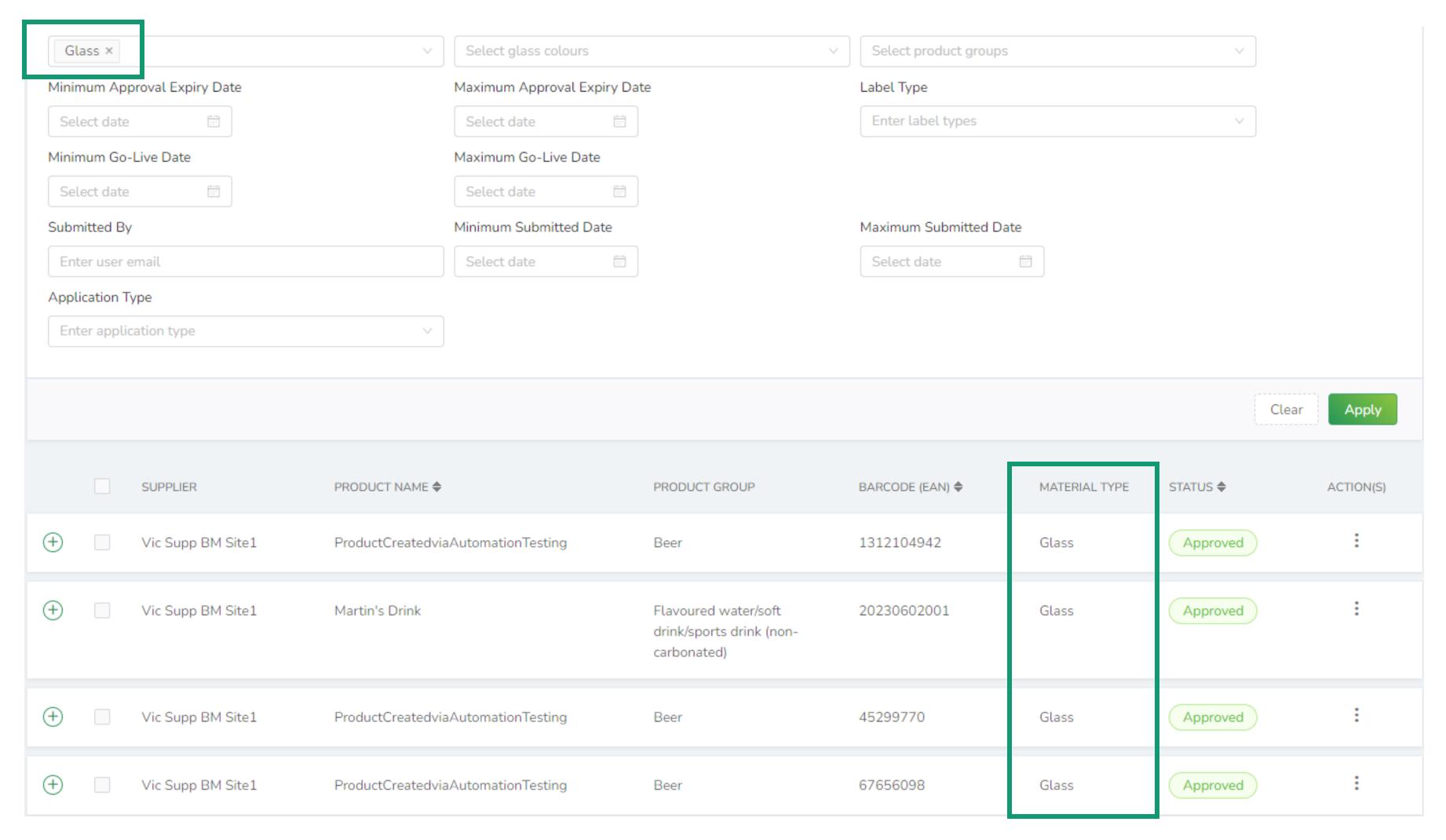

#### Check Product Status

The status of each Product is shown in the **STATUS** column of the Product Summary View.

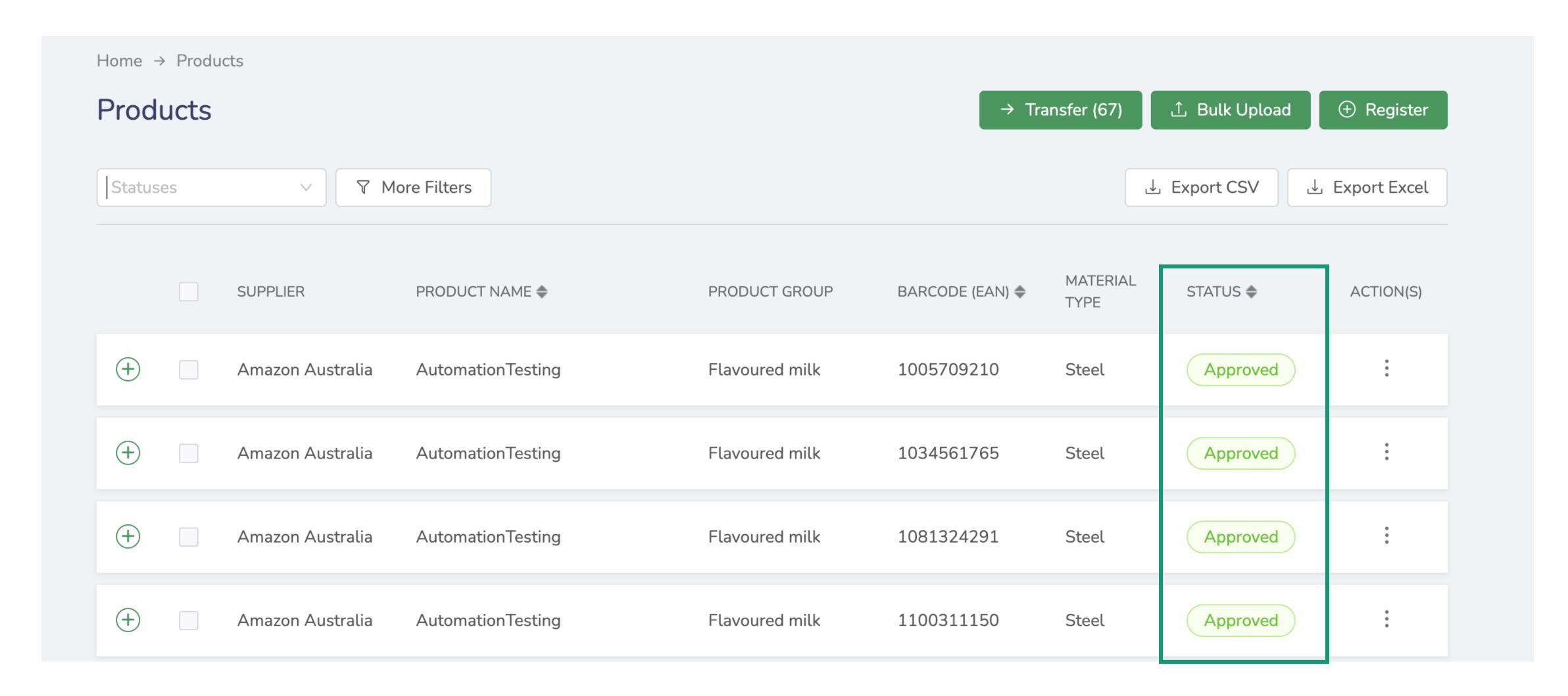

#### Check Product Status

Click on the **Plus** (expand) icon on the Product row to show more information, for example the reason a Product Registration Application was Approved or Declined.

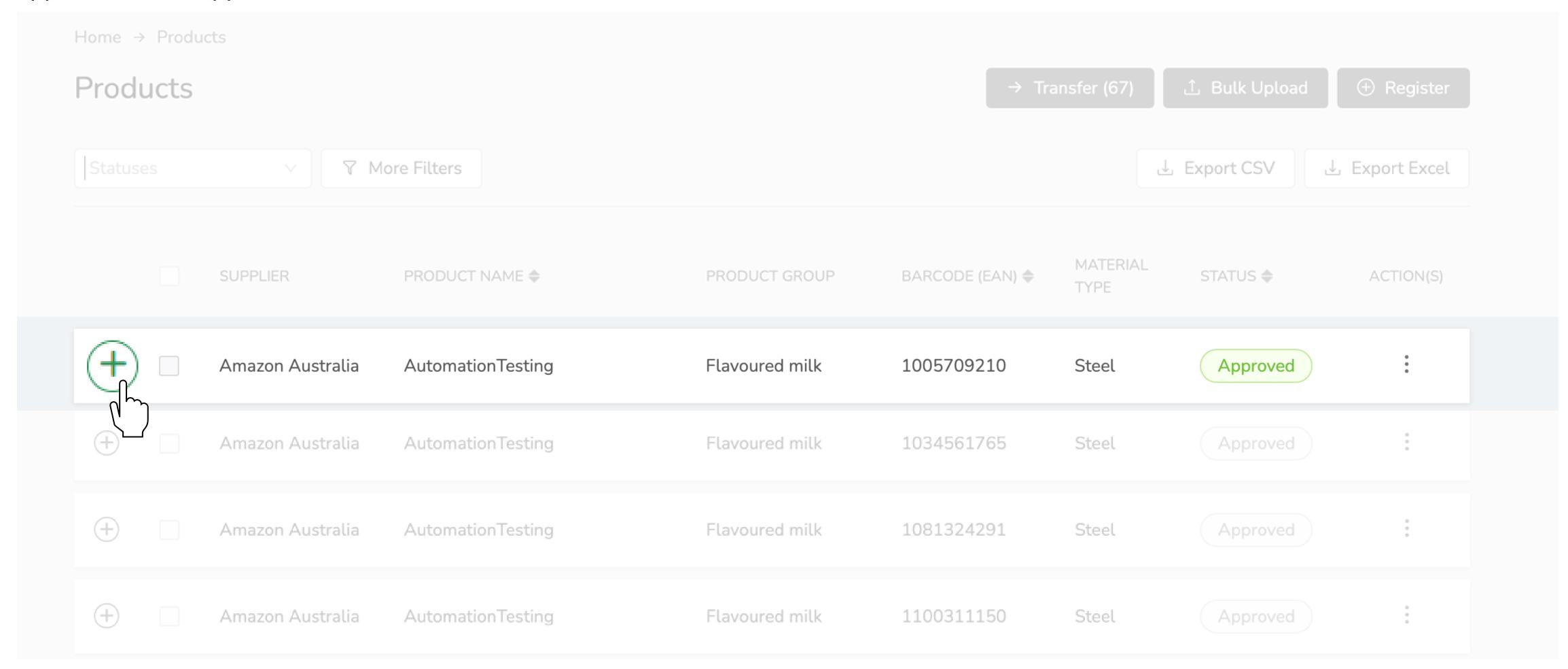

#### Check Product Status

Click on the Minus (collapse) icon to revert to the previous view.

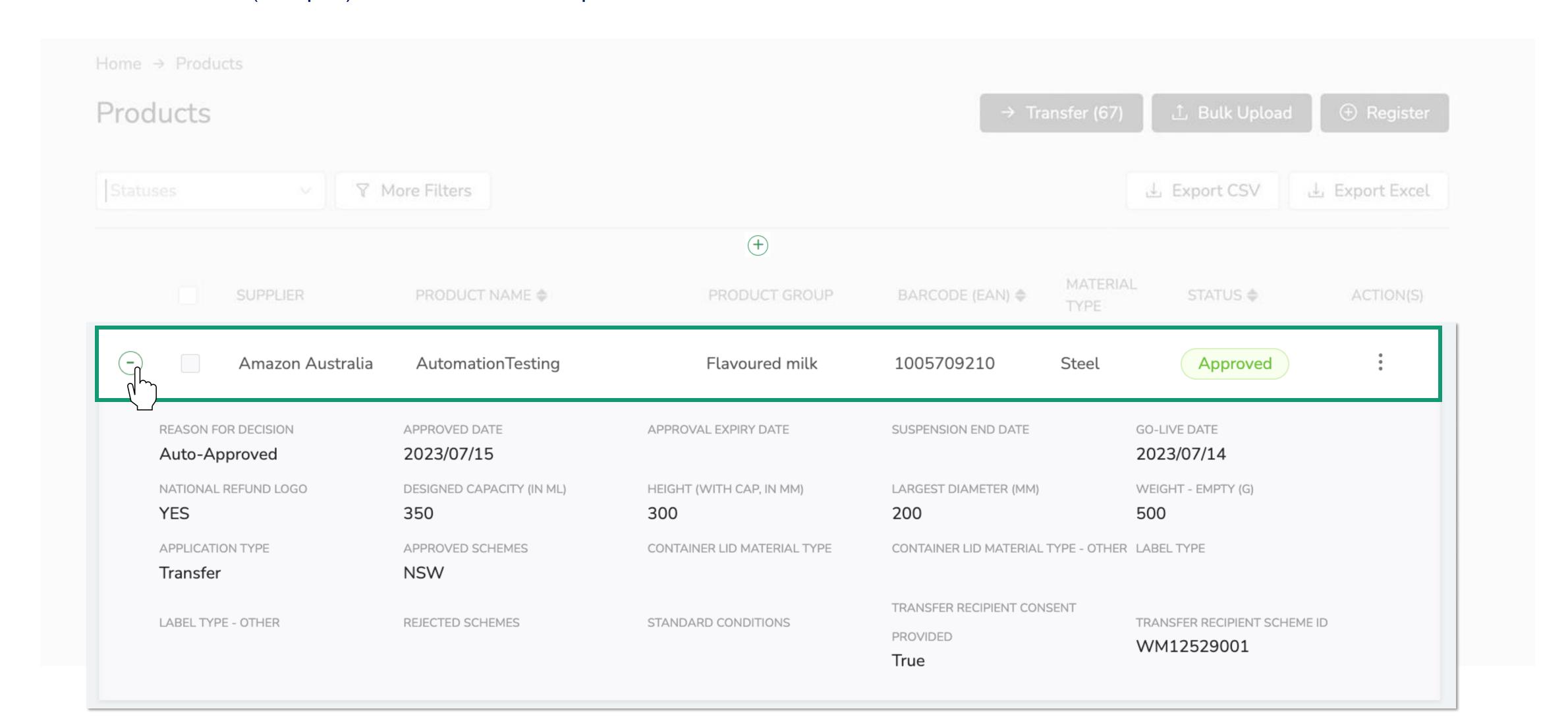

# Register Products (Bulk Upload)

In this section you will be shown how to submit product registration applications in bulk. This is especially useful if you are joining the scheme in Victoria and have a lot of products to register.

If you already participate in similar schemes in other States, you can easily export your product data from another state and make changes in Excel before uploading to Victoria.

Click a button below if you want to skip to a specific section of the guide.

Register New Products

Add Registered Products to VIC Portal

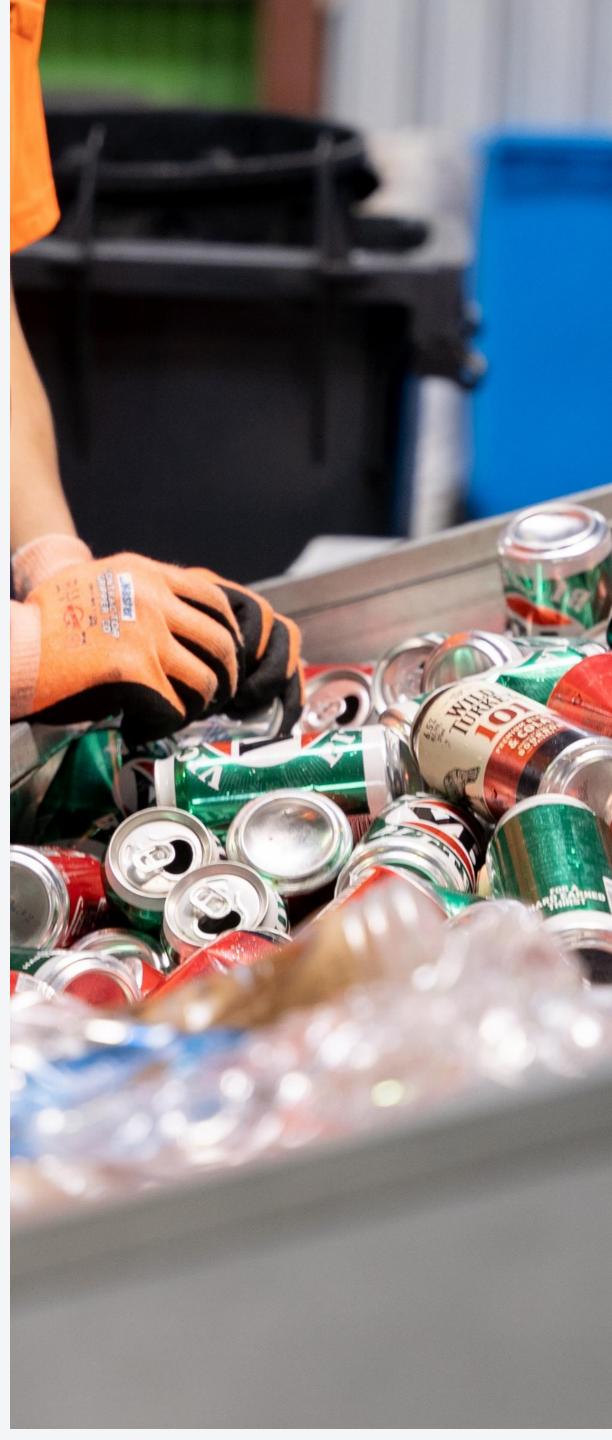

Select Bulk Upload on the Dashboard. You can also select Bulk while on the Product Registration page.

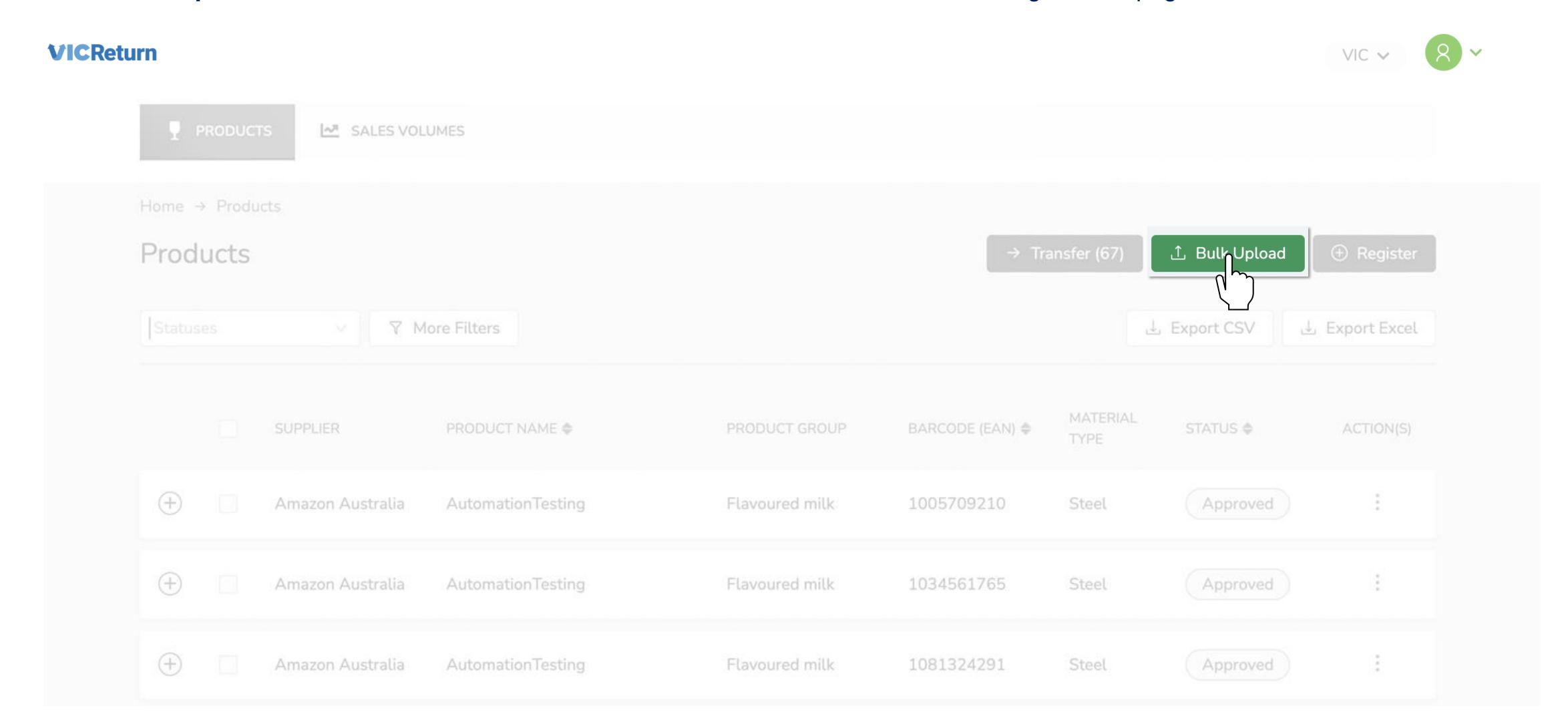

Download the Pre-formatted Approval/Transfer template from the Bulk Upload window.

Complete this Excel document using your Product data to ensure all the necessary information for the application present and is correctly formatted.

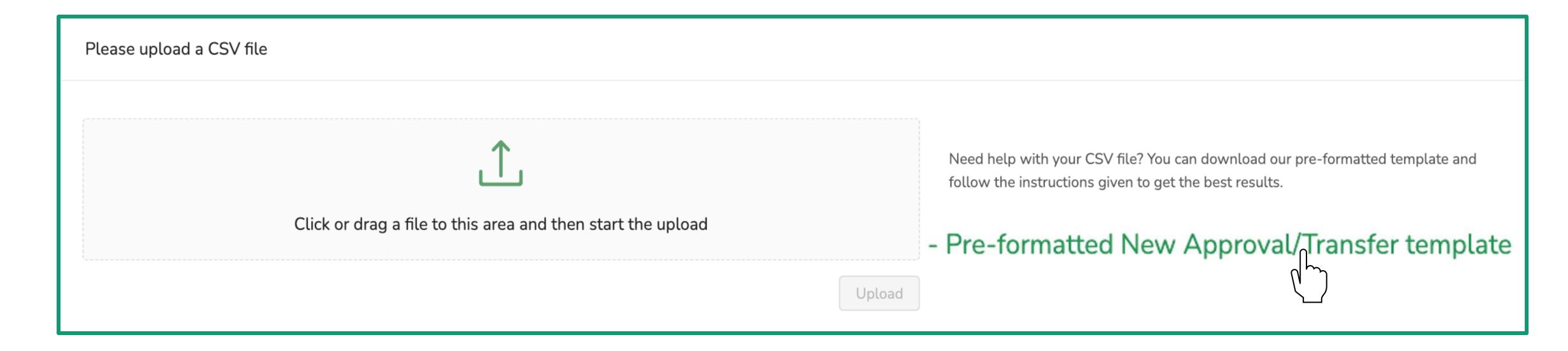

Once the template is complete, Save As a CSV file.

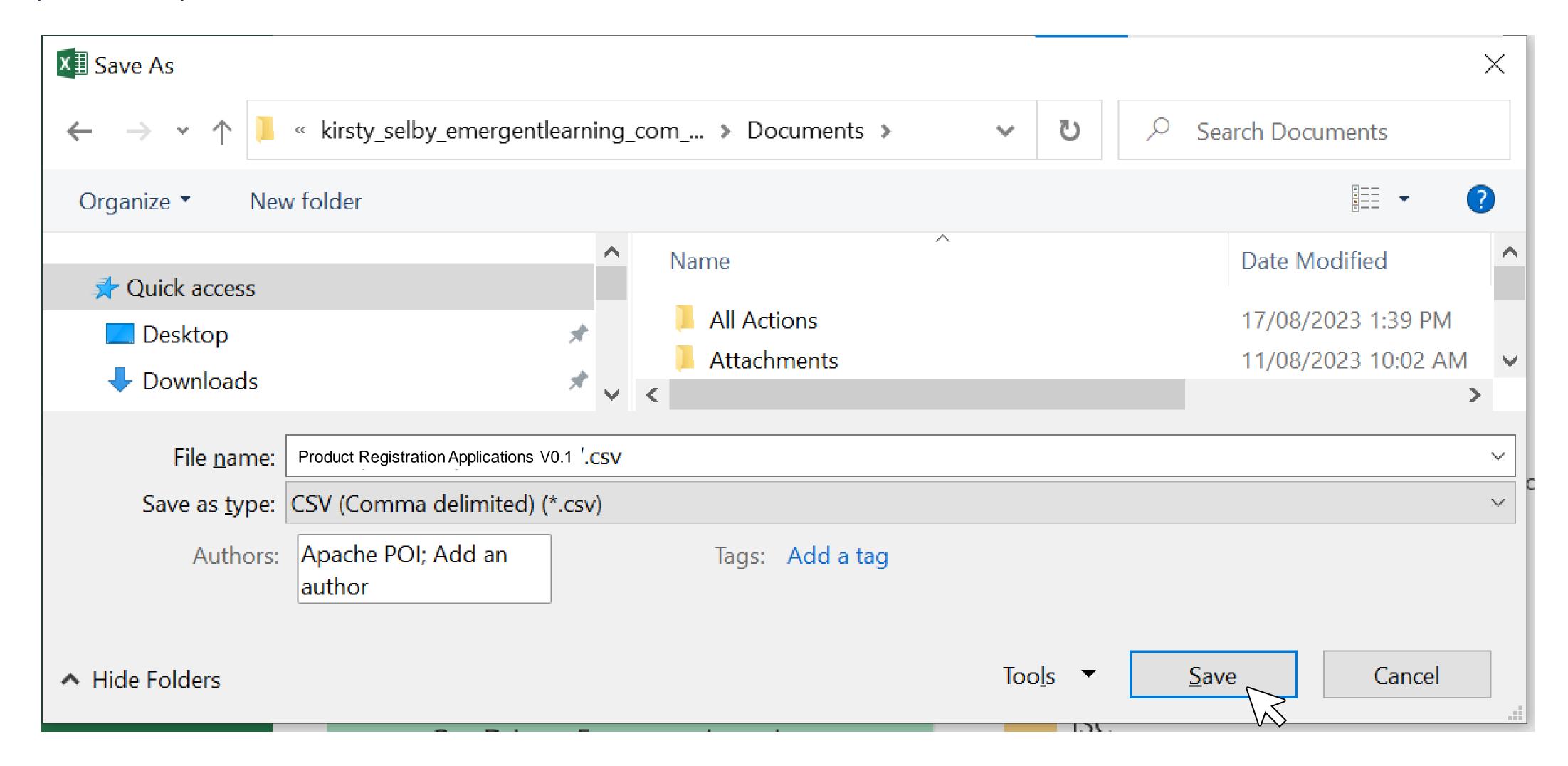

**Upload** the completed CSV by dragging it into the attachment area OR clicking in the field and navigating to the saved file. Your Product Registration Applications will be recorded, and the Scheme Coordinator (VicReturn) will be notified.

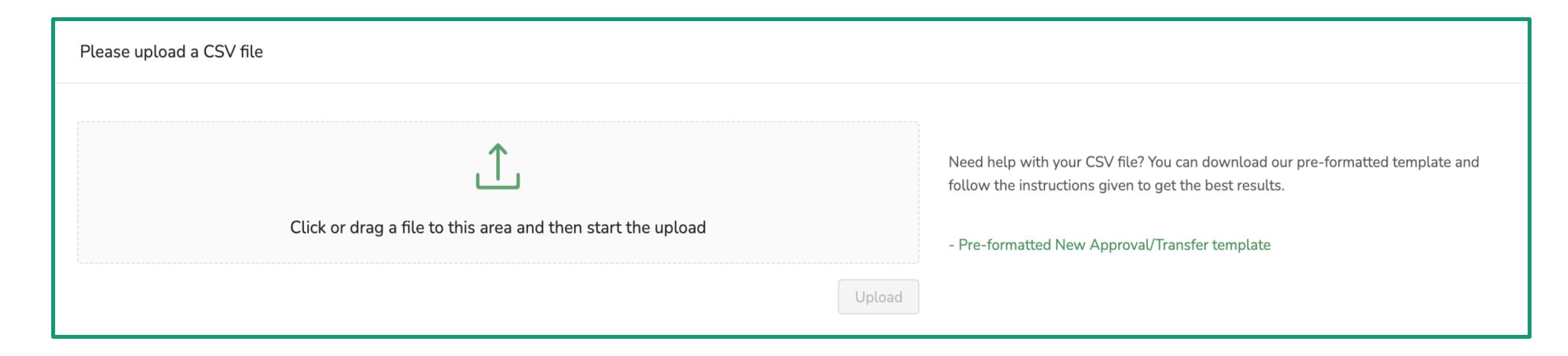

You will be notified of Application outcomes by email. Approved Products will be added to the database for Reverse Vending Machines and the VicReturn Website.

## Add Registered Products to VIC Portal

If you are joining the Victoria scheme from other States, you can **Export** data on existing products from those States' portal (4) and **Upload** them in bulk (5).

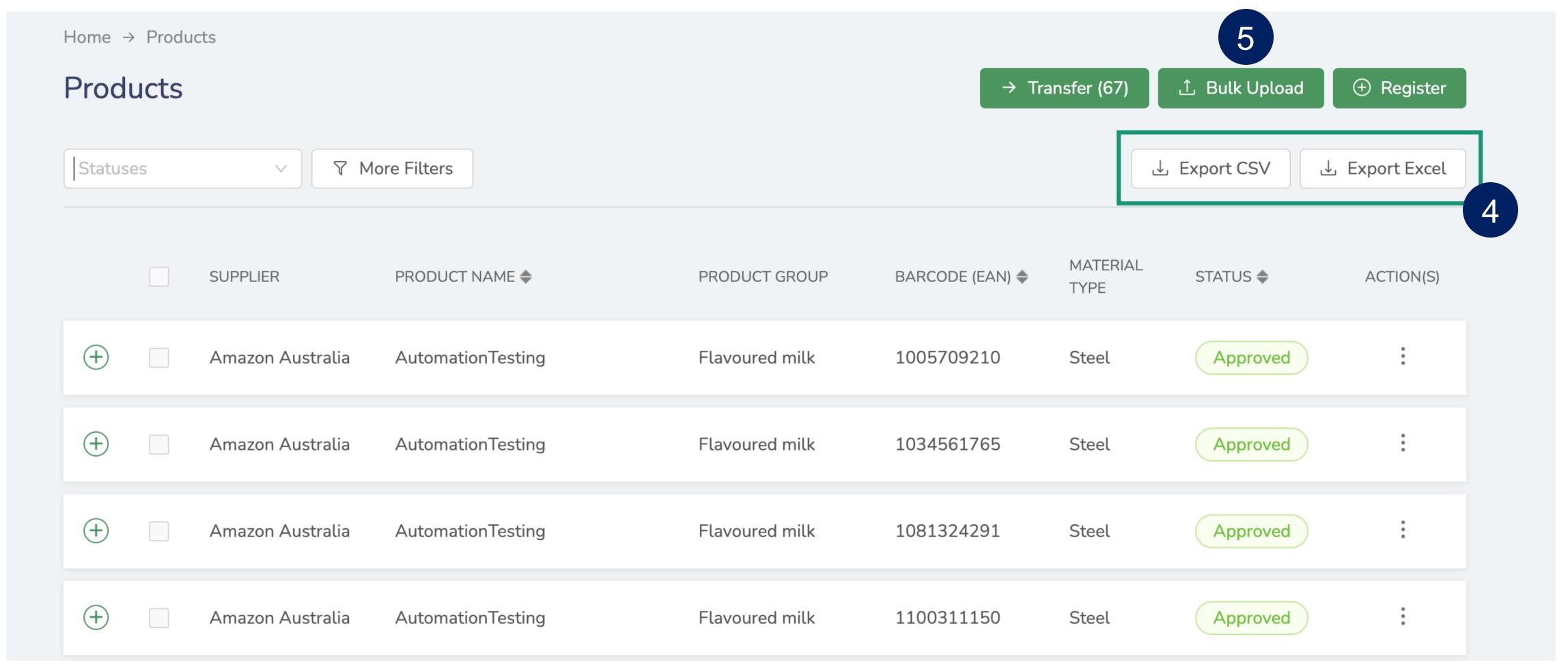

## Add Registered Products to VIC Portal

You can download a template containing the correct data formatting and instructions for use in the Bulk Upload window.

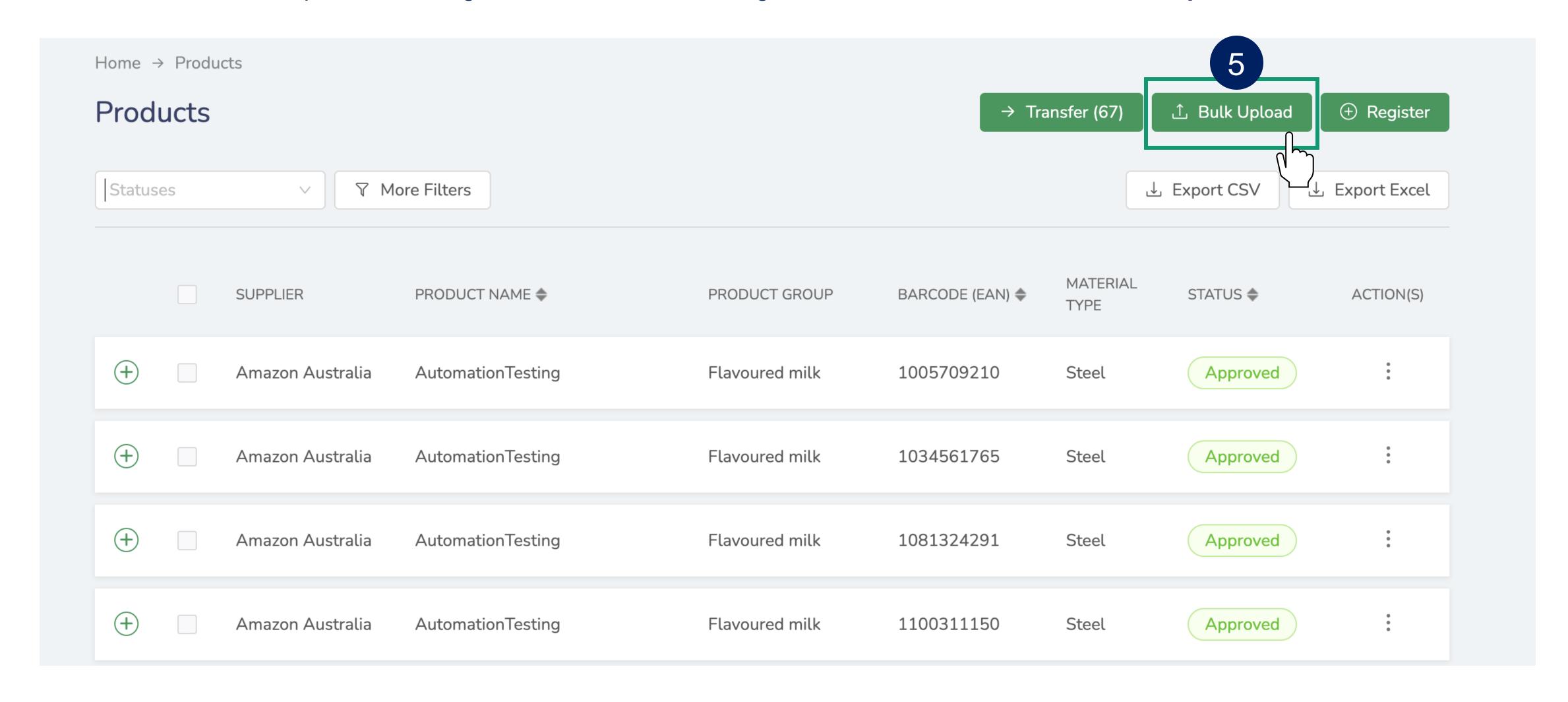

## Add Registered Products to VIC Portal

Download the Pre-formatted Approval/Transfer template from the Bulk Upload window.

You can complete this from your own Product data to help correctly edit and format data downloaded from the portal for another State.

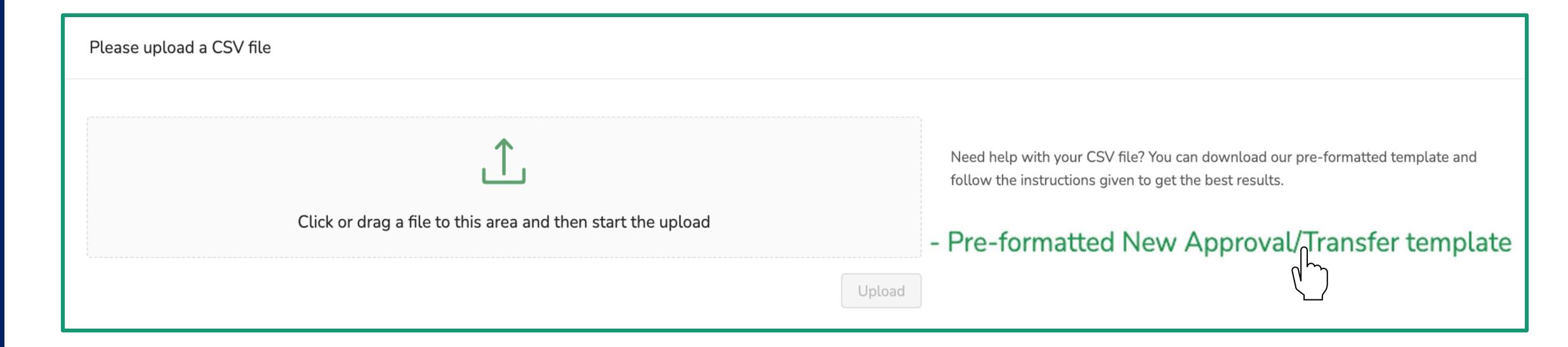

Once you have the template required for Upload, you must Export the data for the Products you wish to Register.

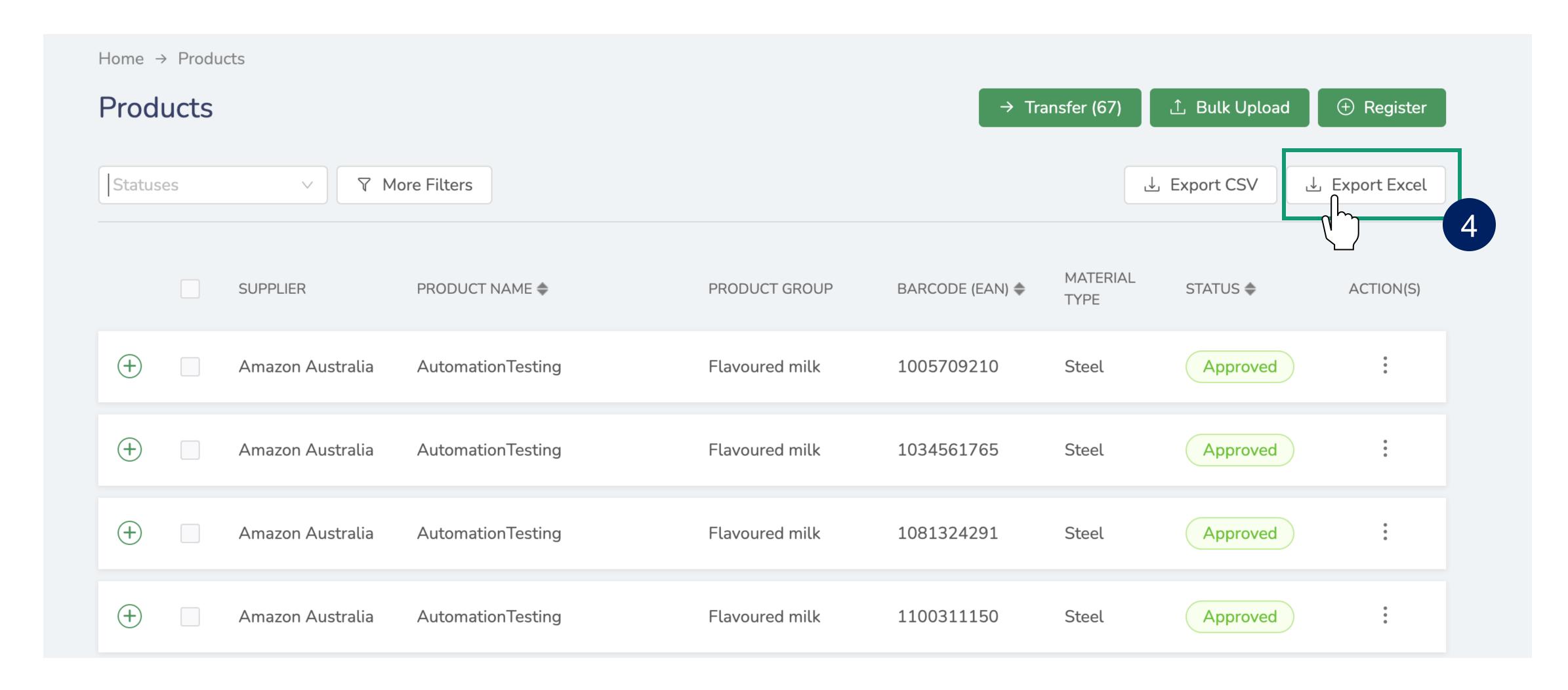

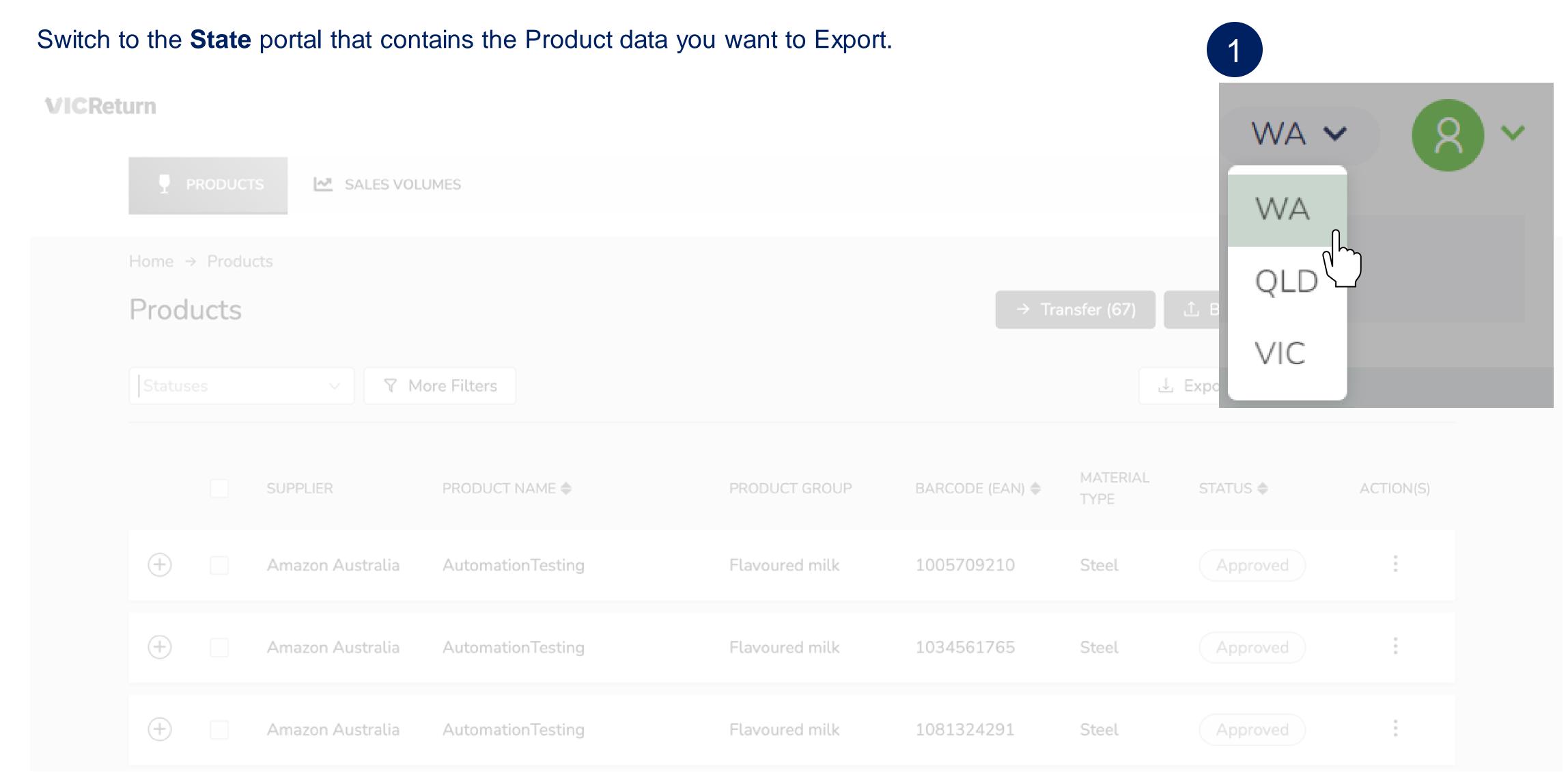

If required, use **Filters** to select specific Product data for Export.

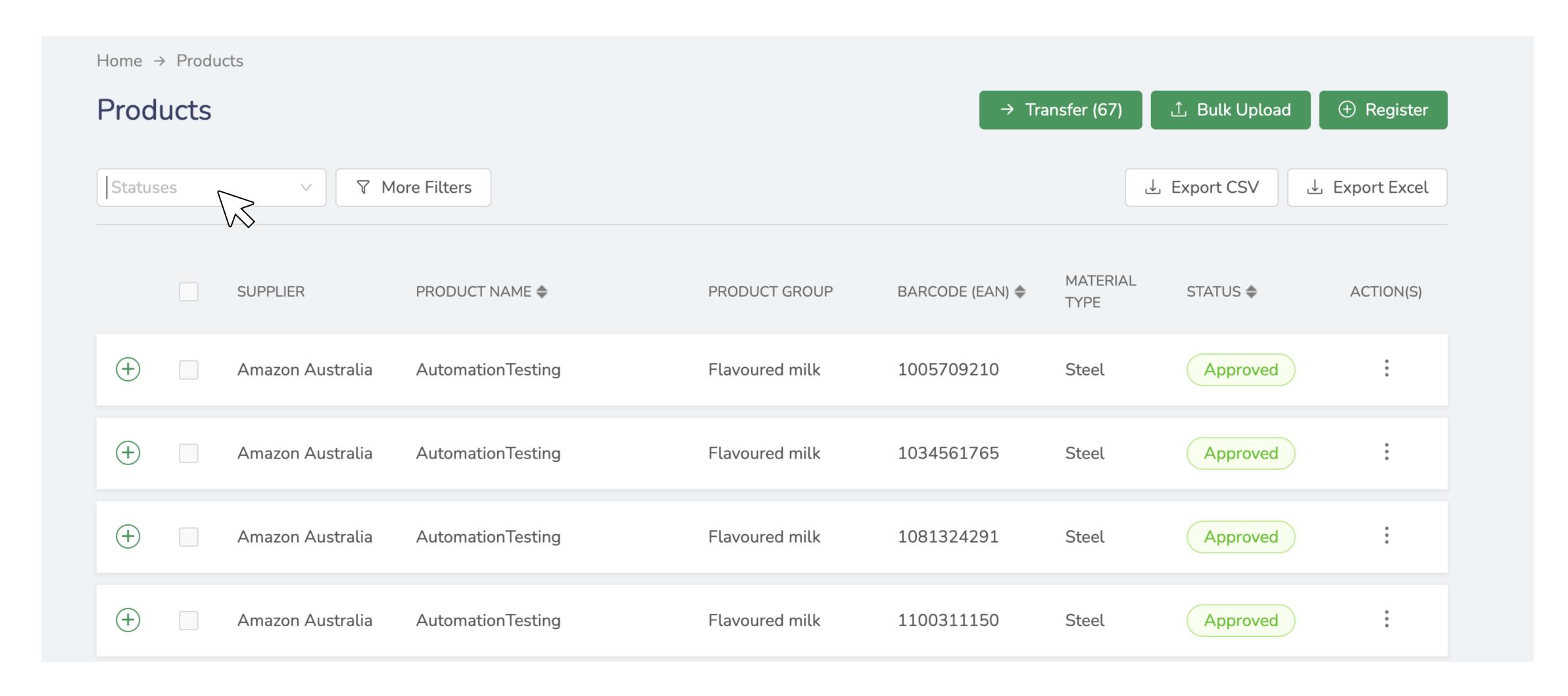

Click **OK** to export the data for Products listed as an **Excel** file to your preferred location.

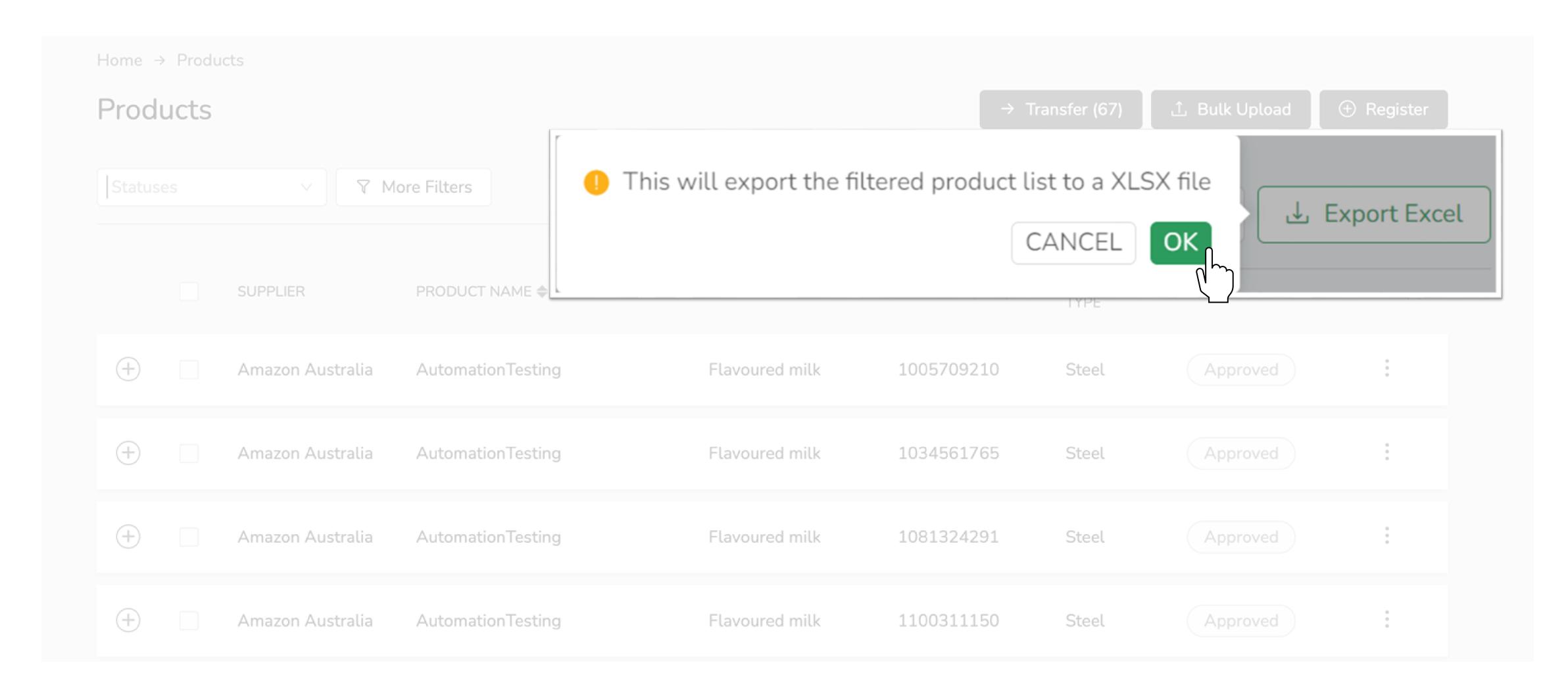

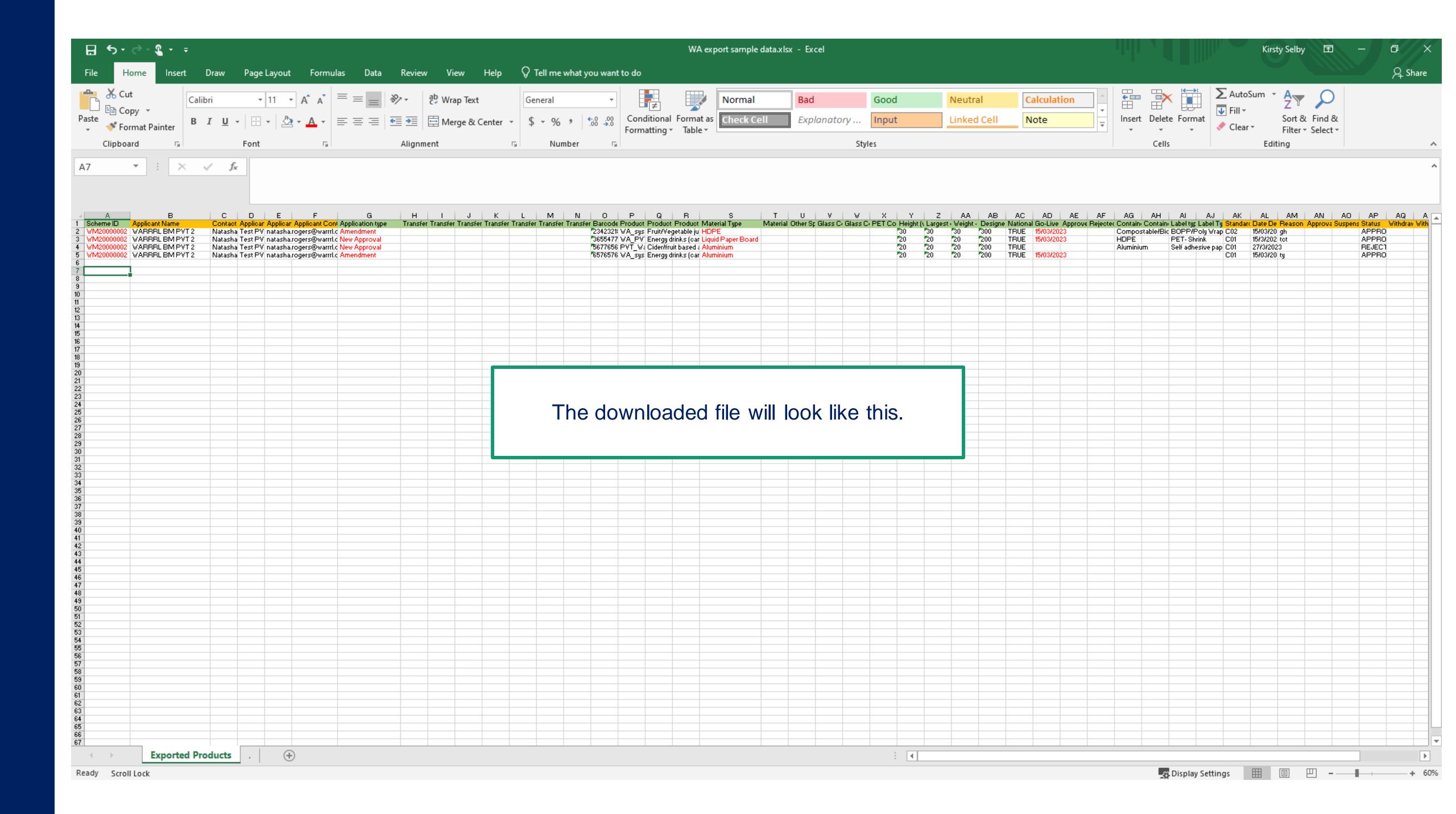

## Edit Product Data for Upload

1. Update the **Scheme ID** to VIC scheme ID 'VMxxxxxxxx'.

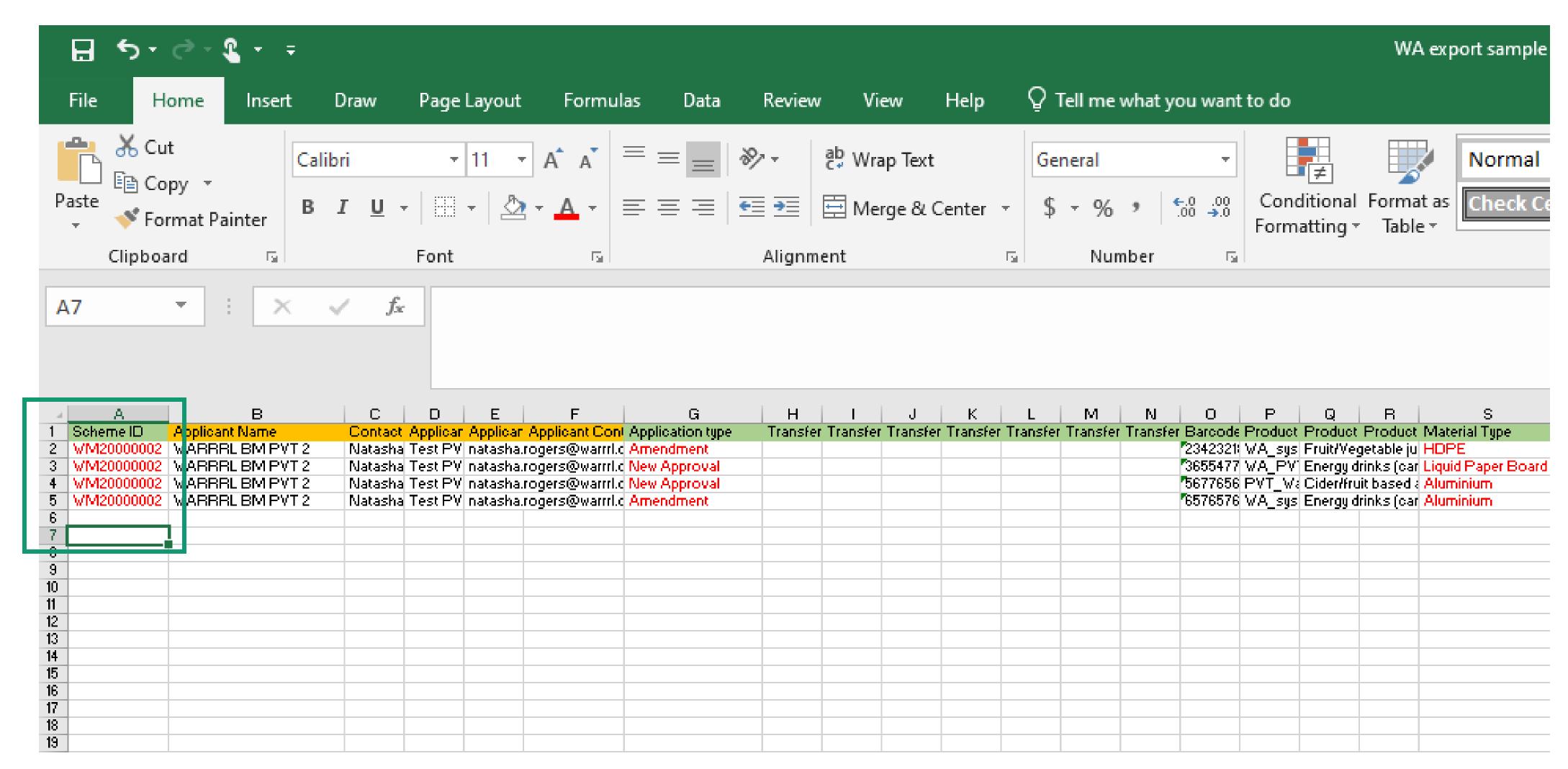

## Edit Product Data for Upload

2. Update the Application type to 'New Approval' for all applications.

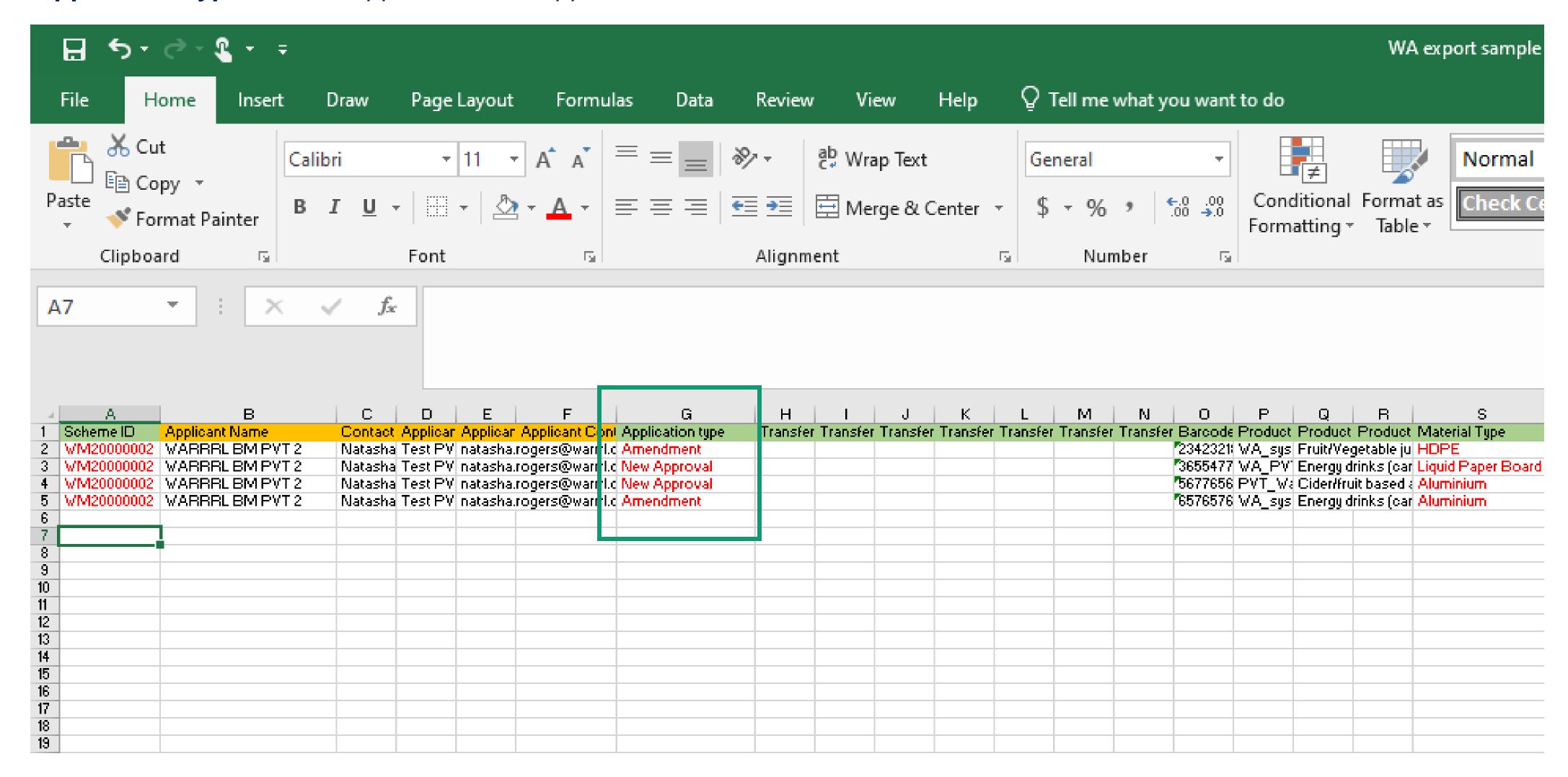

## Edit Product Data for Upload

3. Update the Material Type for Products to the appropriate VIC type.

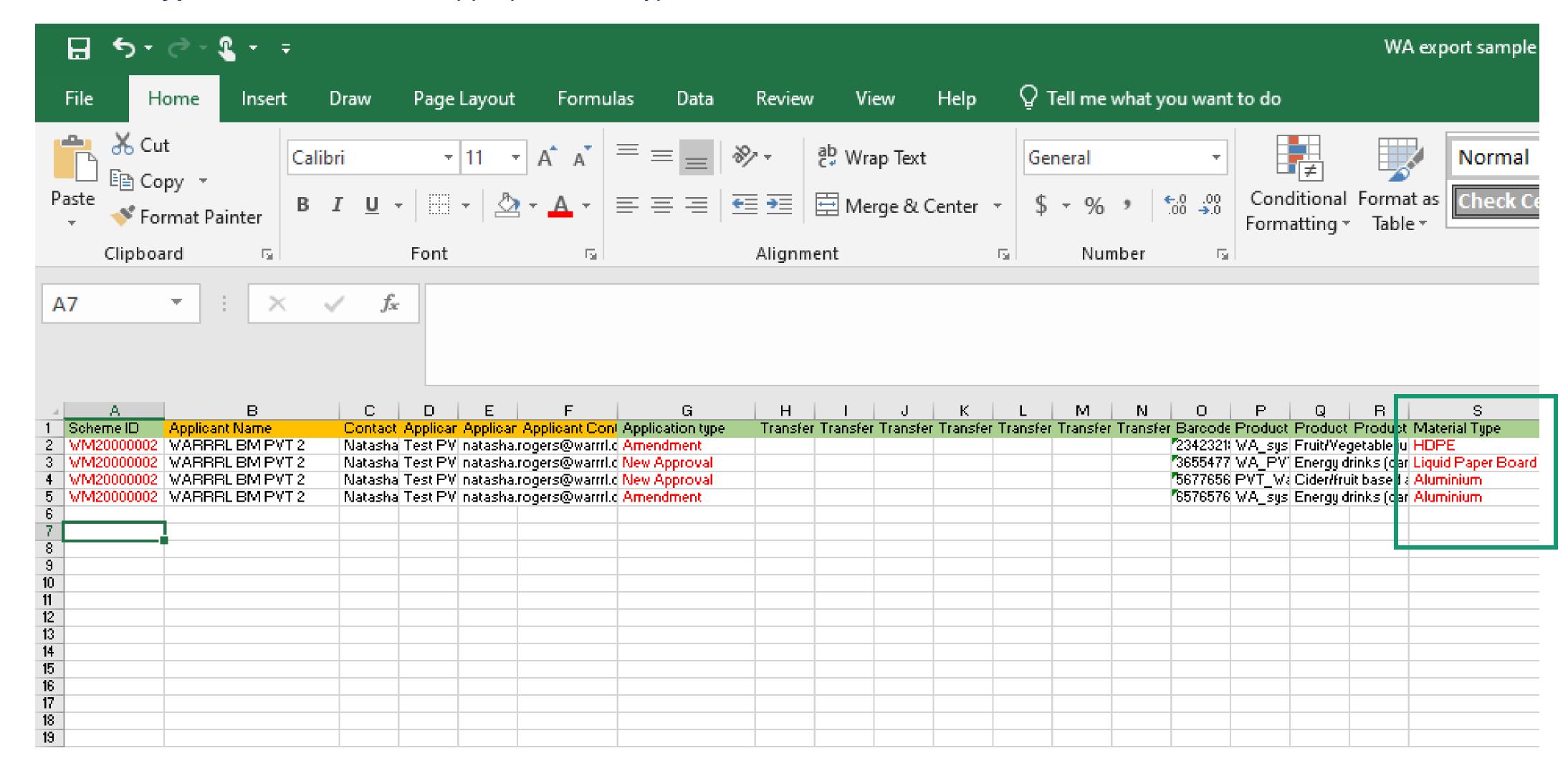

## WA to VIC Material Type Mapping

| Material Type WA                                                 | Material Type VIC     |
|------------------------------------------------------------------|-----------------------|
| Glass - Mixed<br>Glass - Amber<br>Glass - Flint<br>Glass - Green | Glass                 |
| Aluminium                                                        | Aluminium             |
| PET - Clear<br>PET-Colour<br>PET - White                         | PET                   |
| HDPE                                                             | HDPE                  |
| Liquid Paper Board                                               | Liquid Paper Board    |
| Steel                                                            | Steel                 |
|                                                                  | Other plastics        |
| Other Materials                                                  | Other Materials       |
| Ineligible Containers                                            | Ineligible Containers |

## Edit Product Data for Upload

4. Update the Go-Live date to VIC market go-live date.

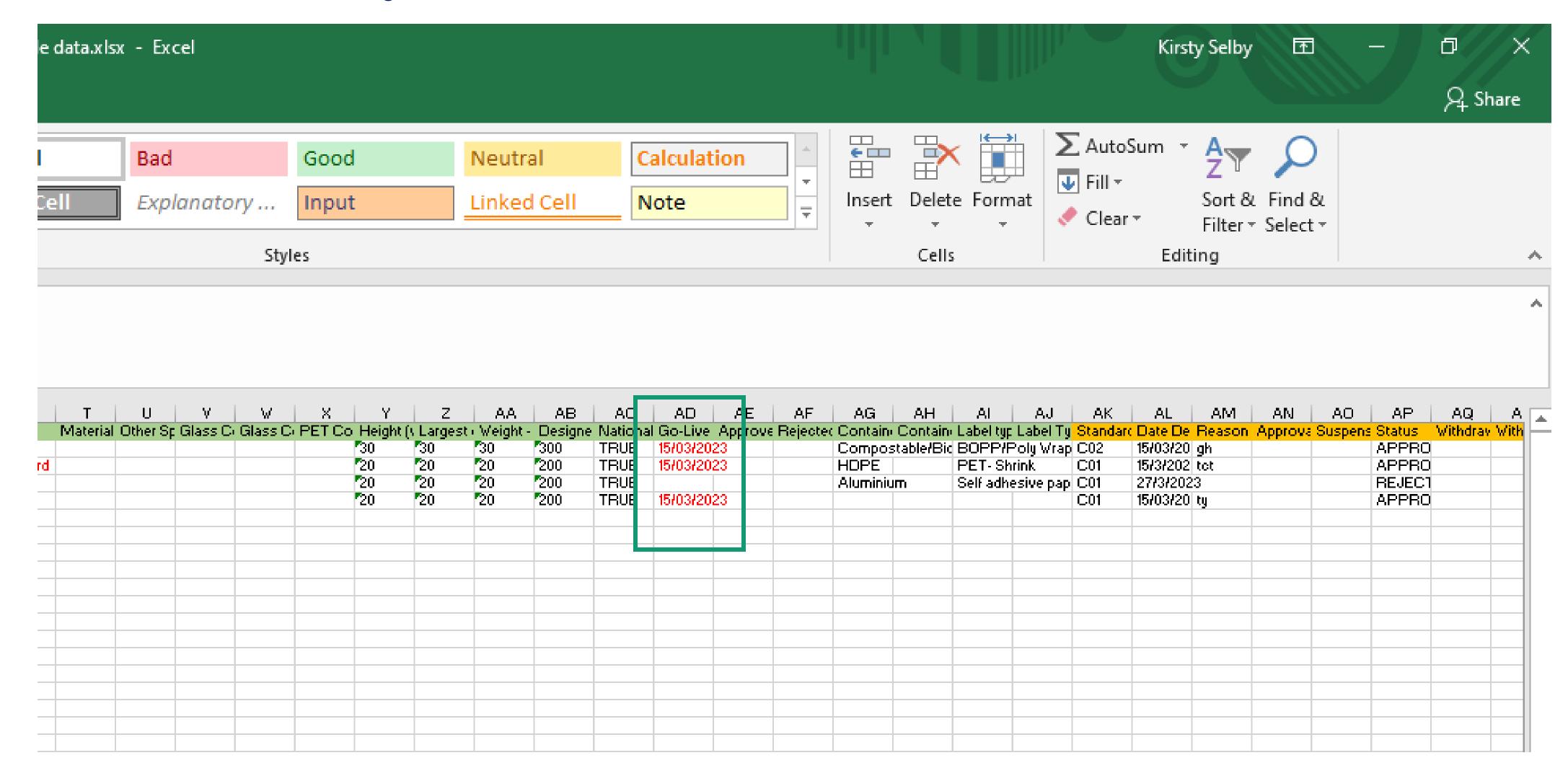

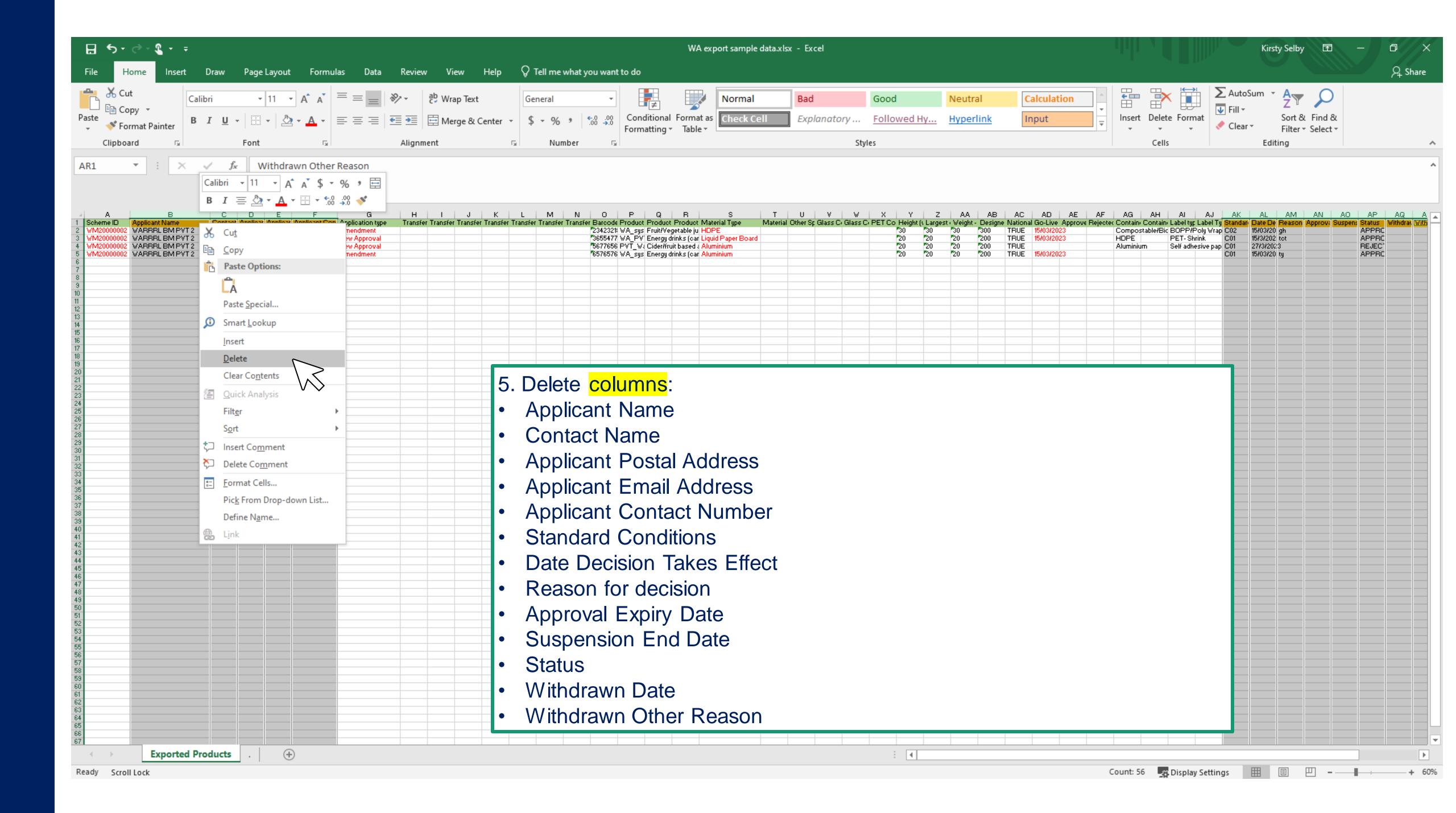

### Edit Product Data for Upload

6. Save As a CSV file.

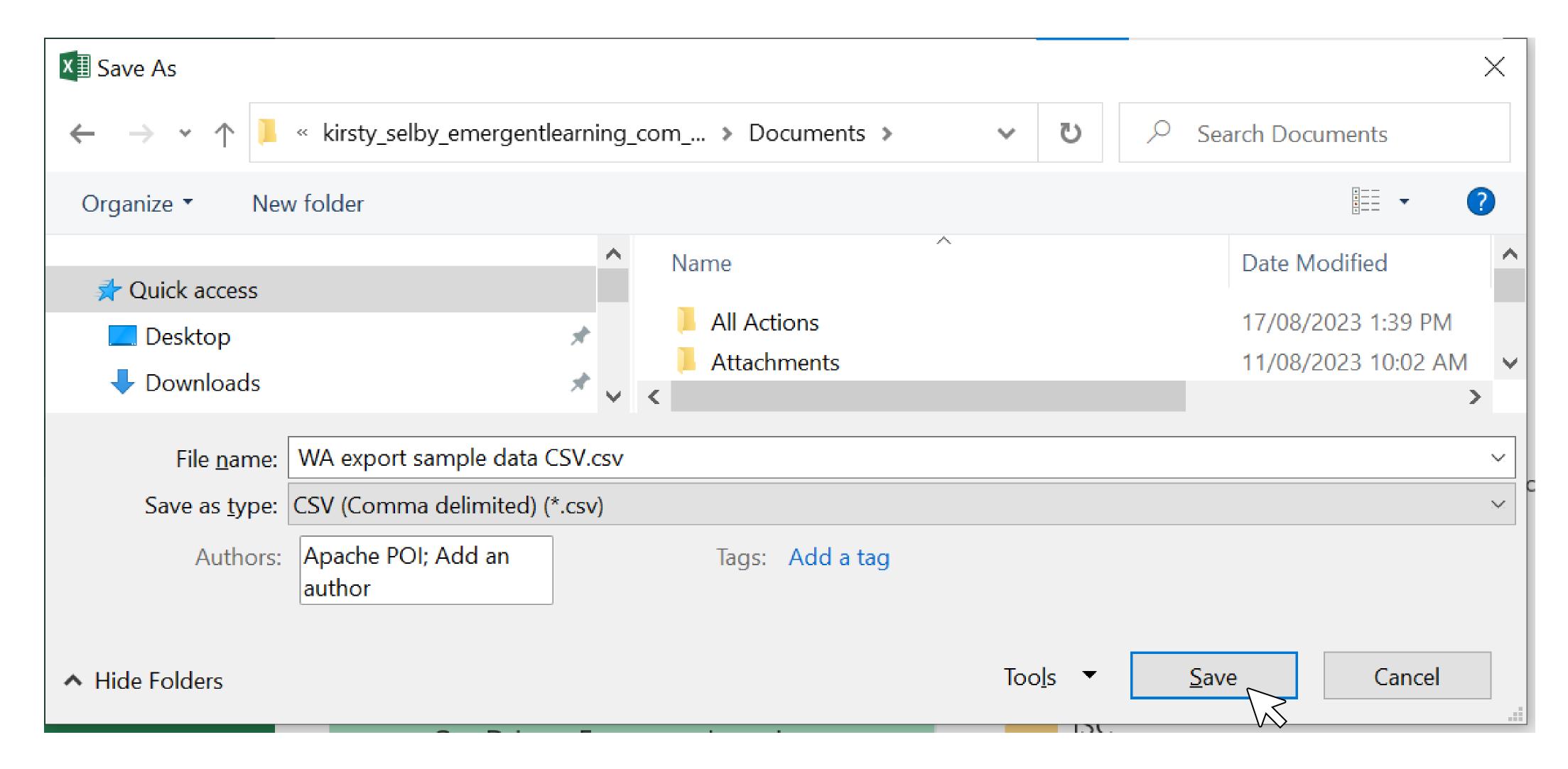

## Add Registered Products to VIC Portal

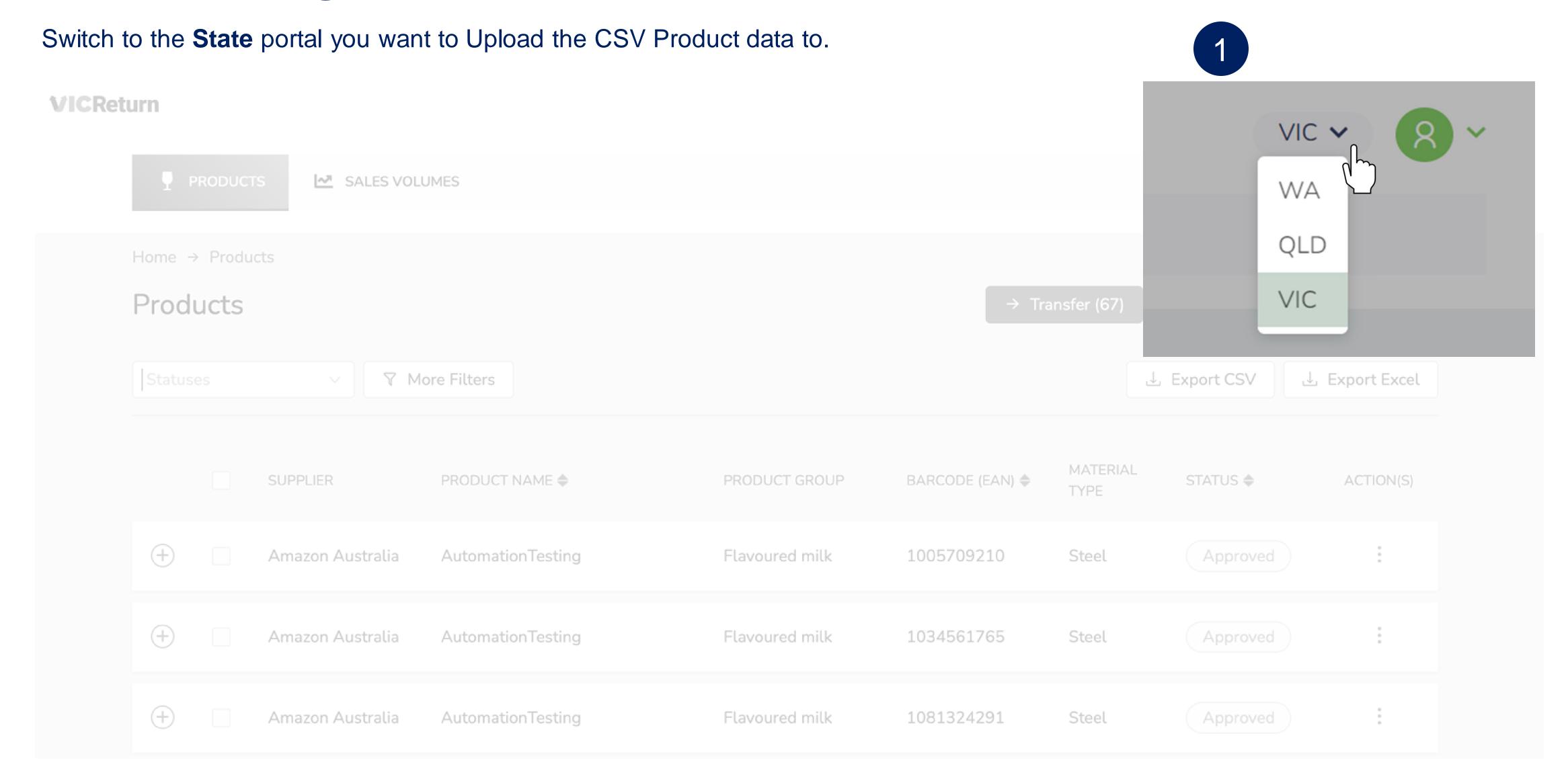

## Add Registered Products to VIC Portal

Select Bulk Upload on the Dashboard. You can also select Bulk while on the Product Registration page.

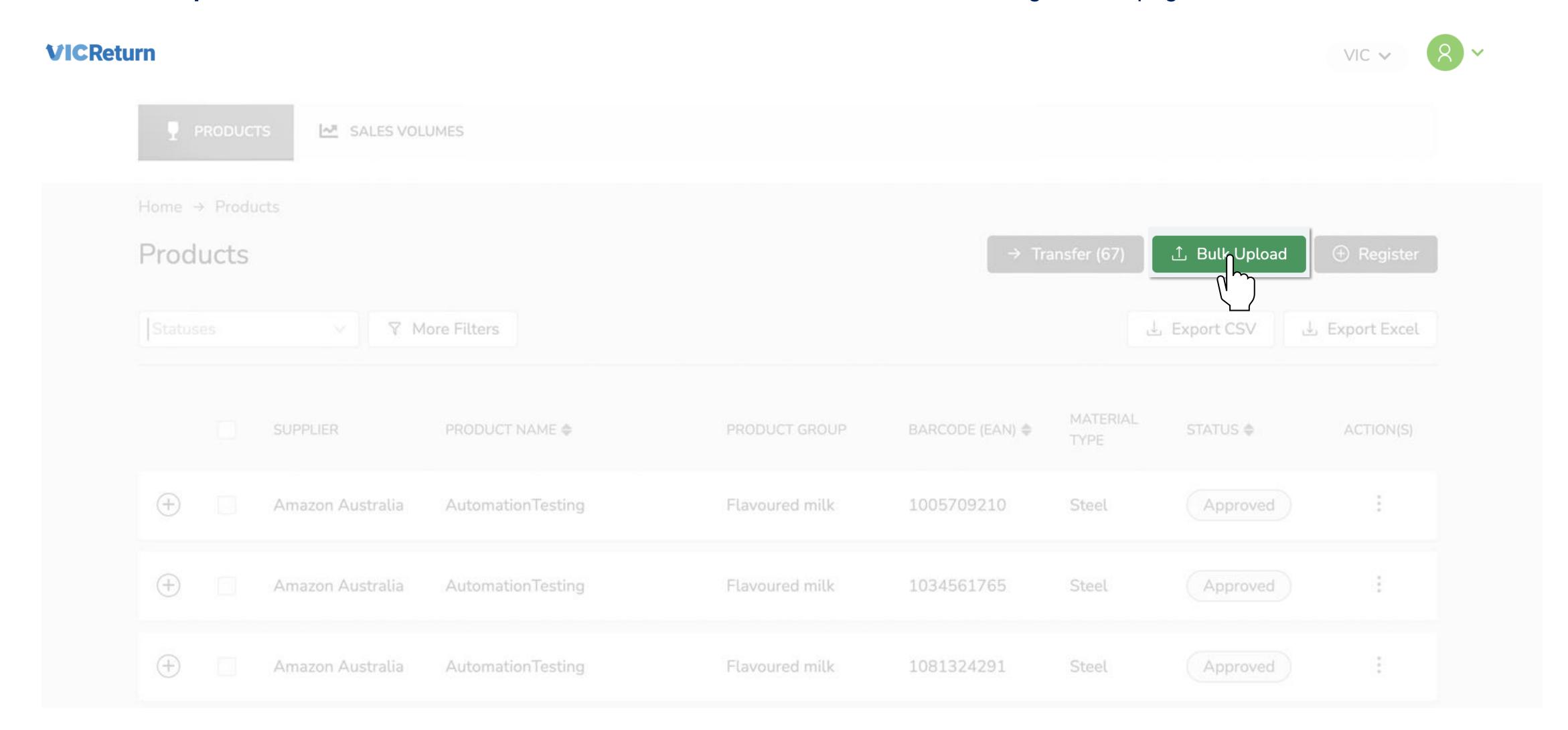

## Add Registered Products to VIC Portal

**Upload** the completed CSV by dragging it into the attachment area OR clicking in the field and navigating to the saved file. Your Product Registration Applications will be recorded, and the Scheme Coordinator (VicReturn) will be notified.

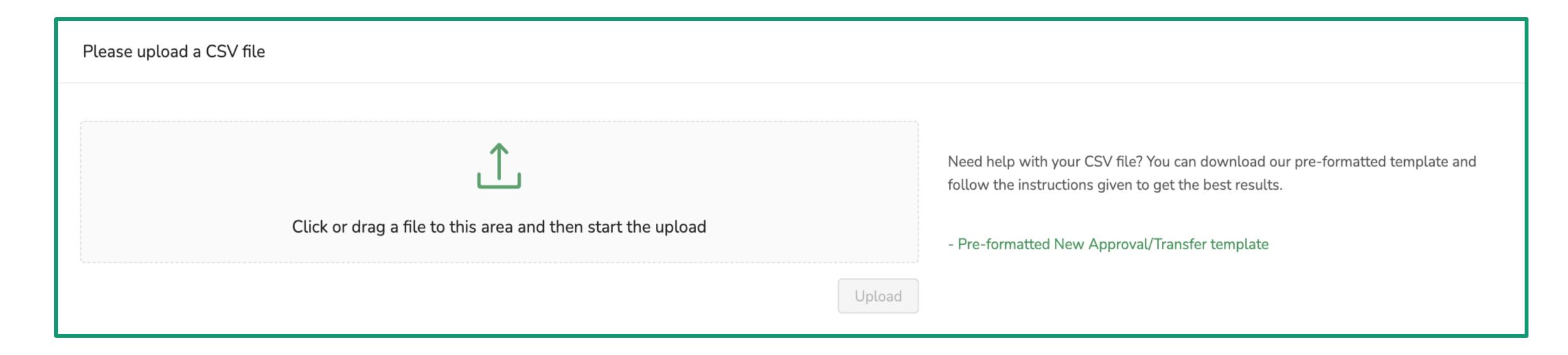

You will be notified of Application outcomes by email. Approved Products will be added to the database for Reverse Vending Machines and the VicReturn Website.

In this section you will be shown how to submit an individual product registration application. You may do this in the event of a new product being released.

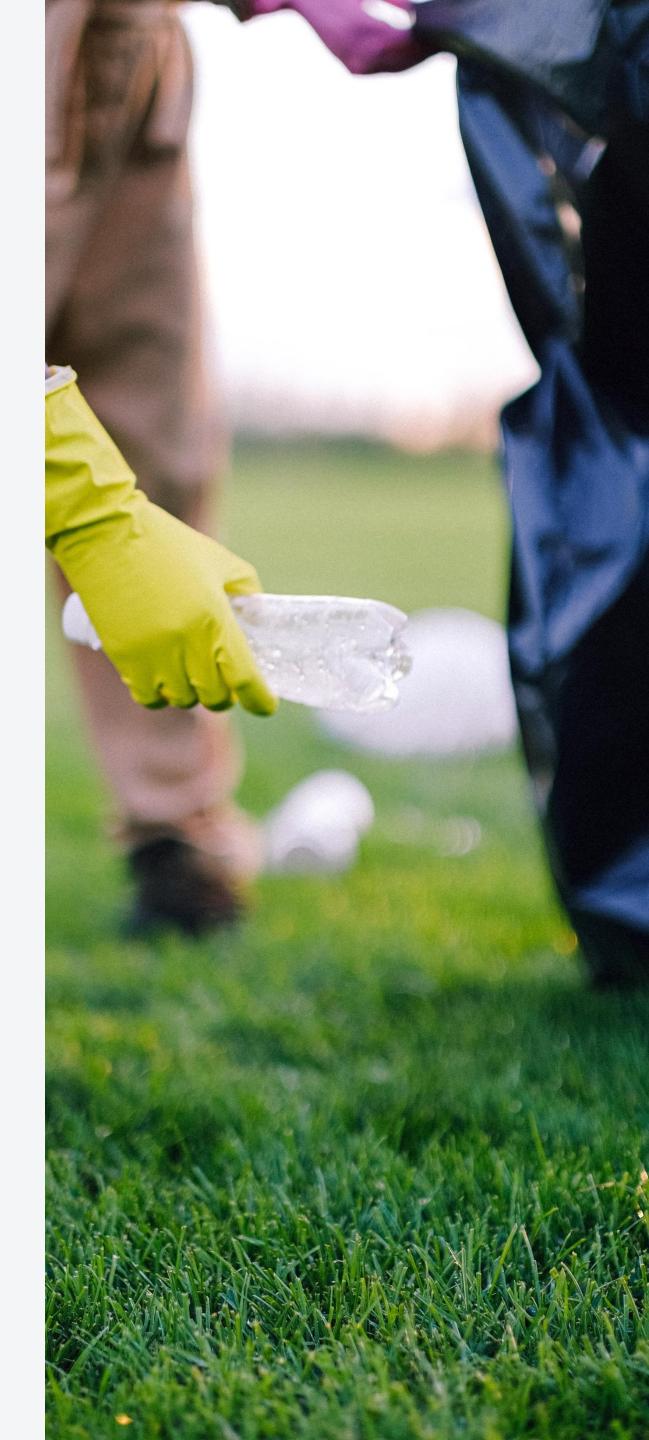

When Product Registration is required for single products at a time, this is done via the Register button.

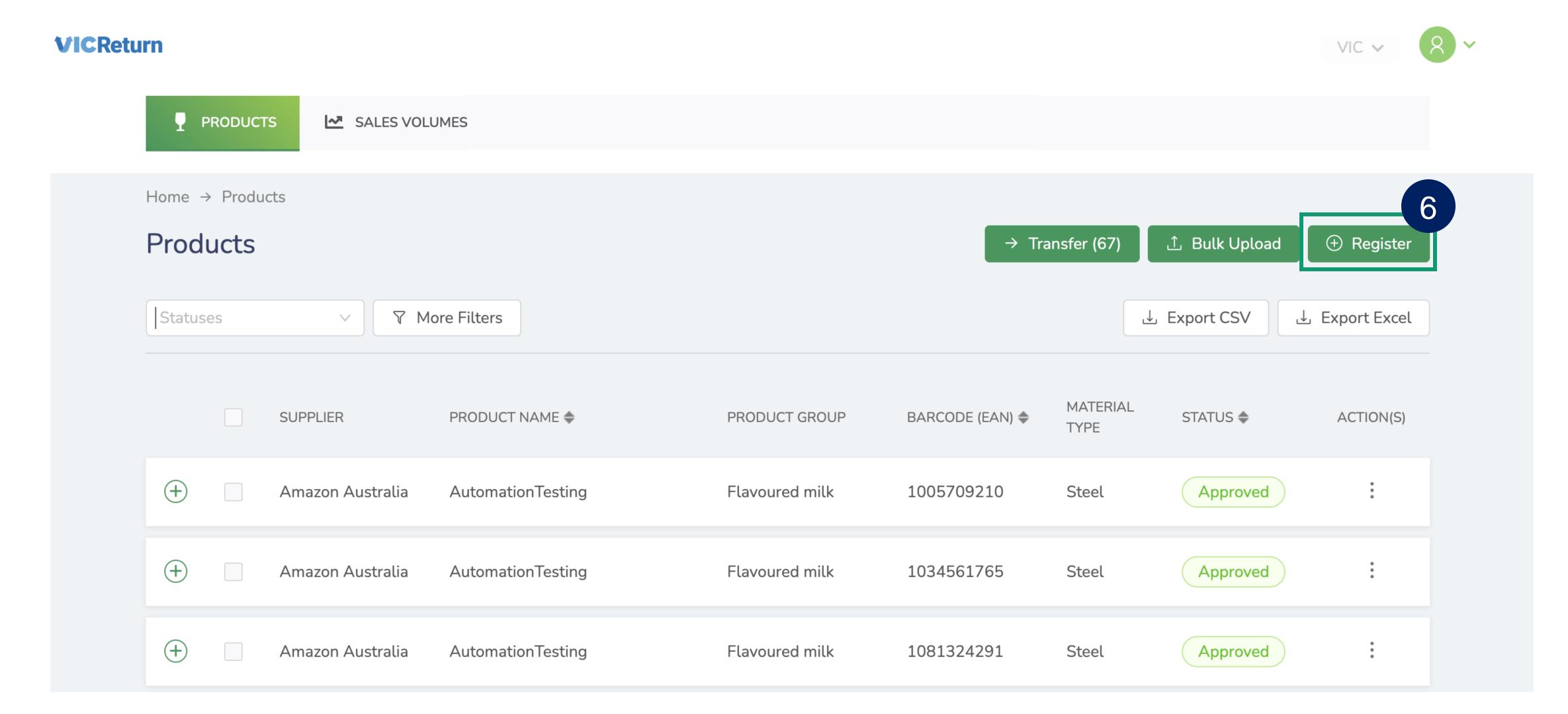

Click Register to open the Product Registration page.

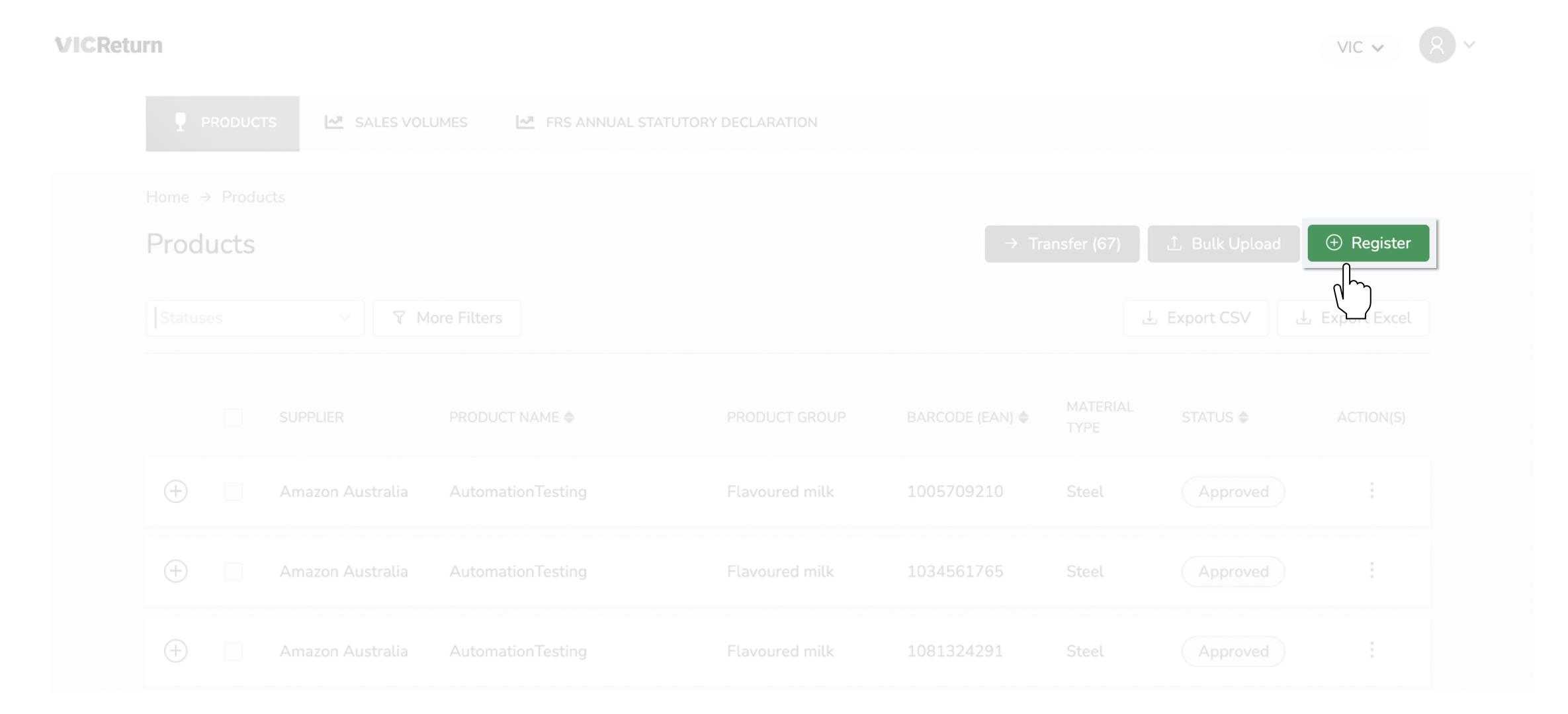

Complete the Product details, all those marked with an Asterisk (\*) are mandatory, and click **Submit**. Your Product Registration Application will be recorded, and the Scheme Coordinator (VicReturn) will be notified.

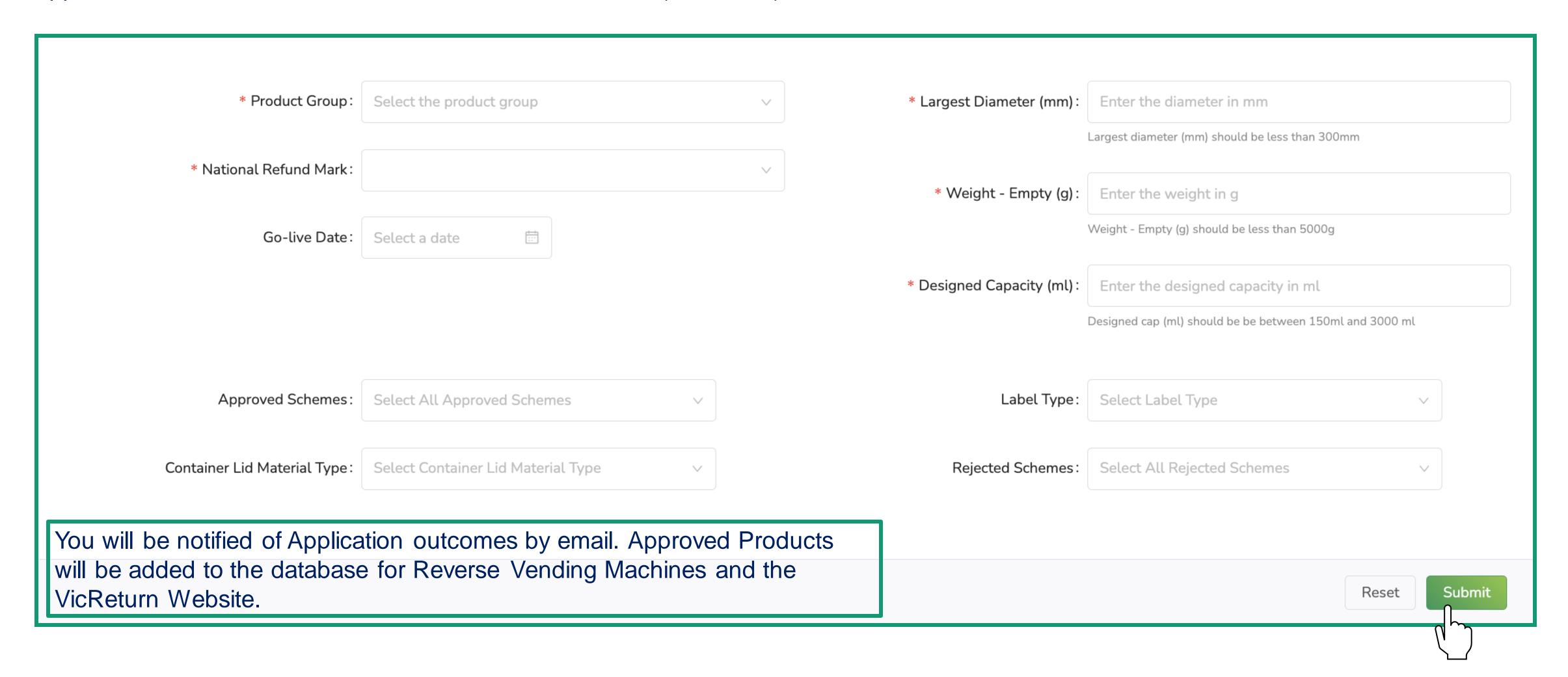

## Transfer Product Ownership

In this section you will be shown how to transfer a registered product to another First Supplier in the portal.

Examples of when this may be required are in the event of a merger or acquisition.

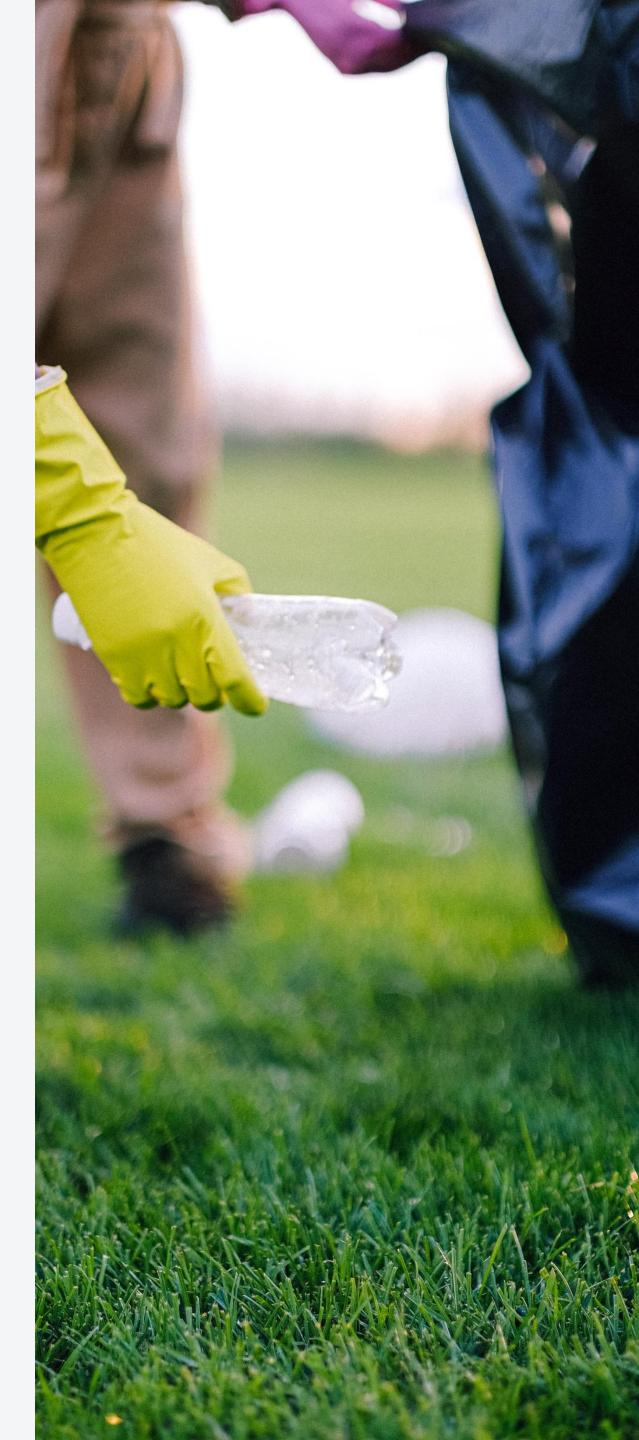

If you'd like to transfer Products to another Supplier, you can do that in the Transfer tab.

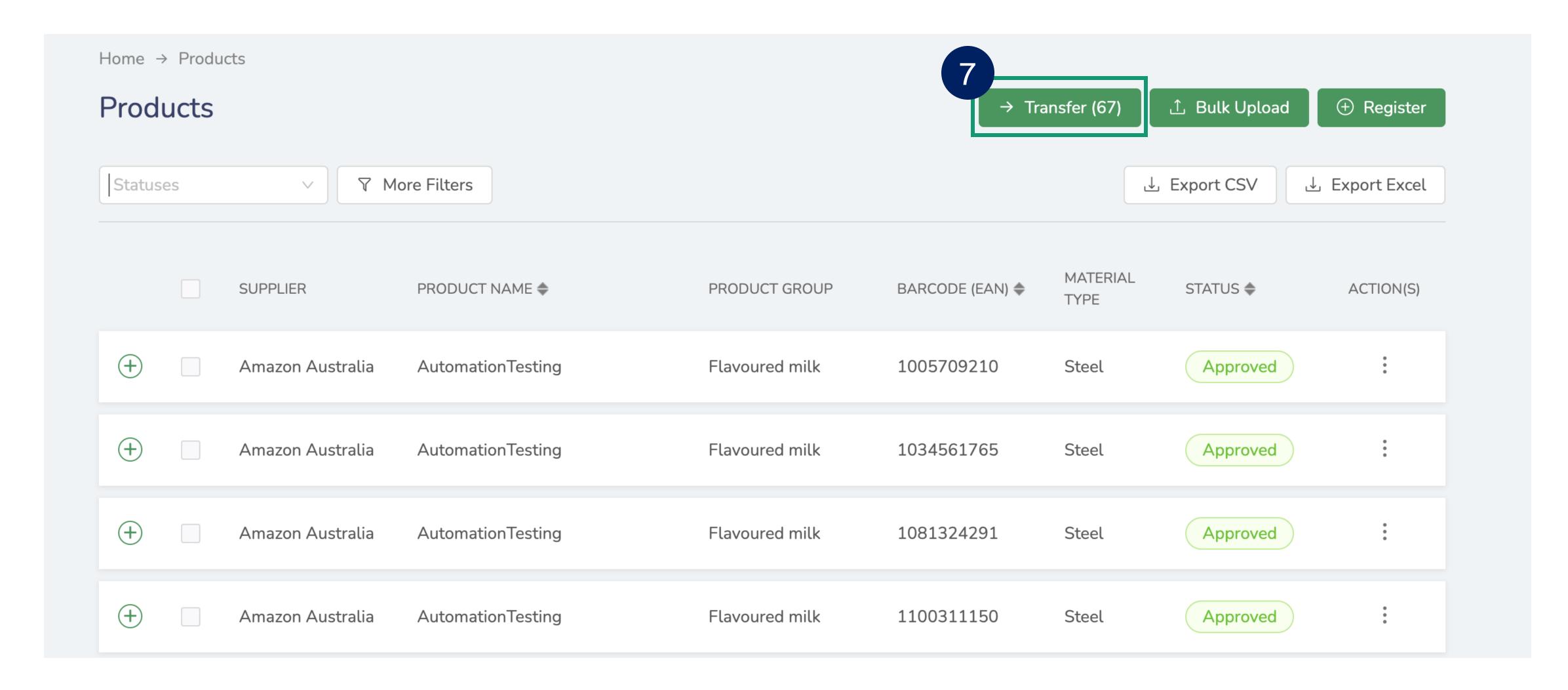

Use the Filter to select Products you wish to transfer, then click **Transfer**.

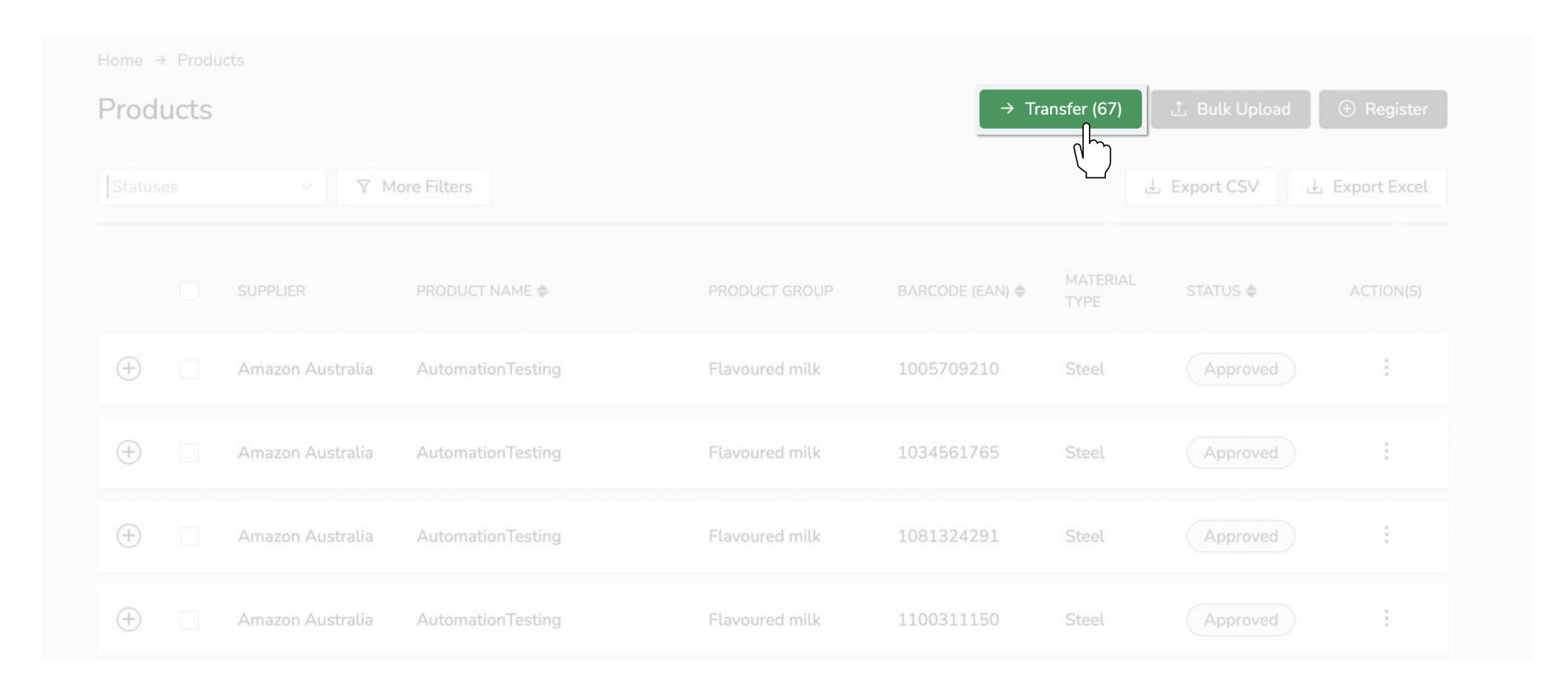

Confirm the Recipient Consents to the Transfer, before adding the Scheme ID. Then confirm their Details are correct.

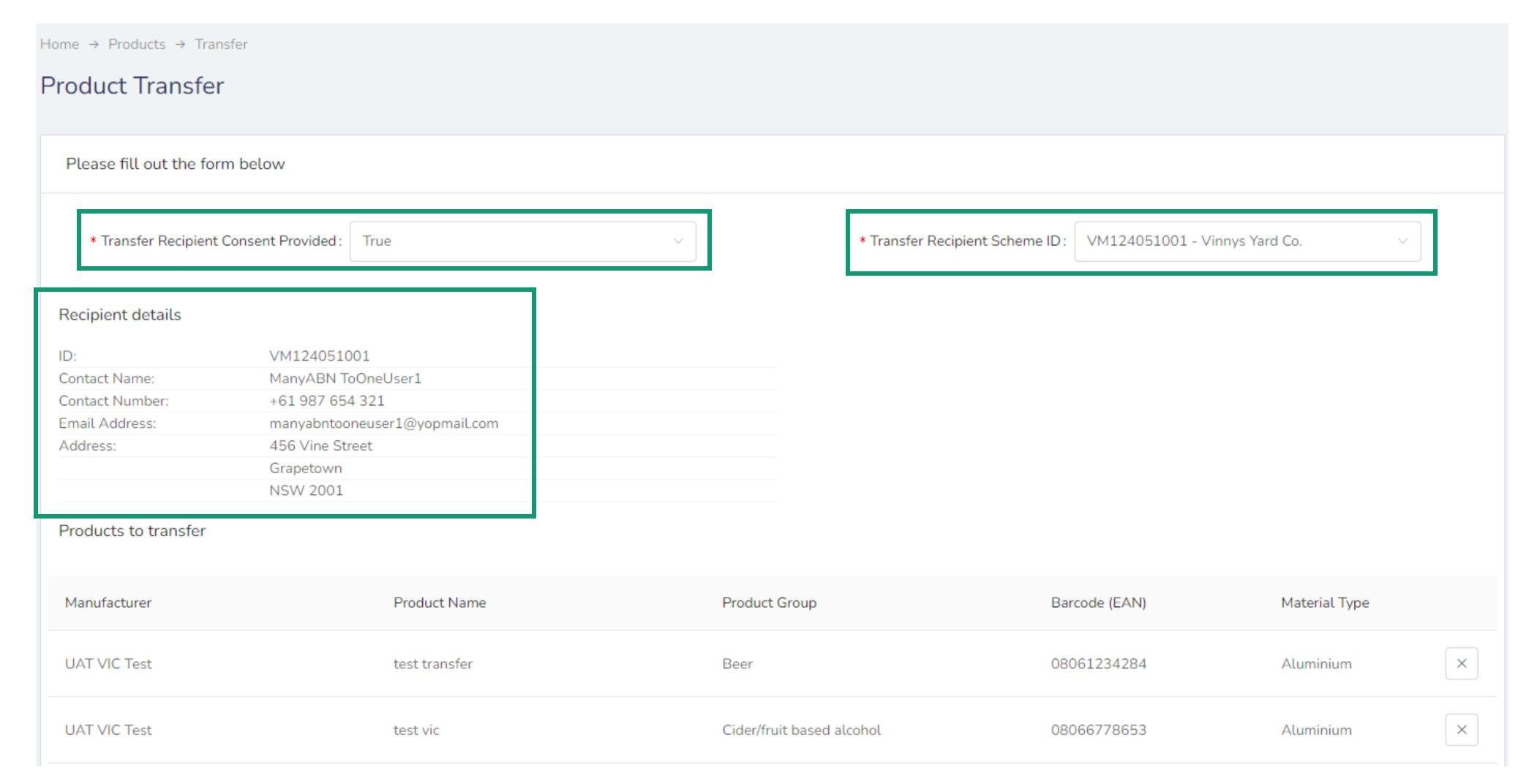

Scroll down to the bottom of the Products being Transferred list and click the **Declaration Statement**.

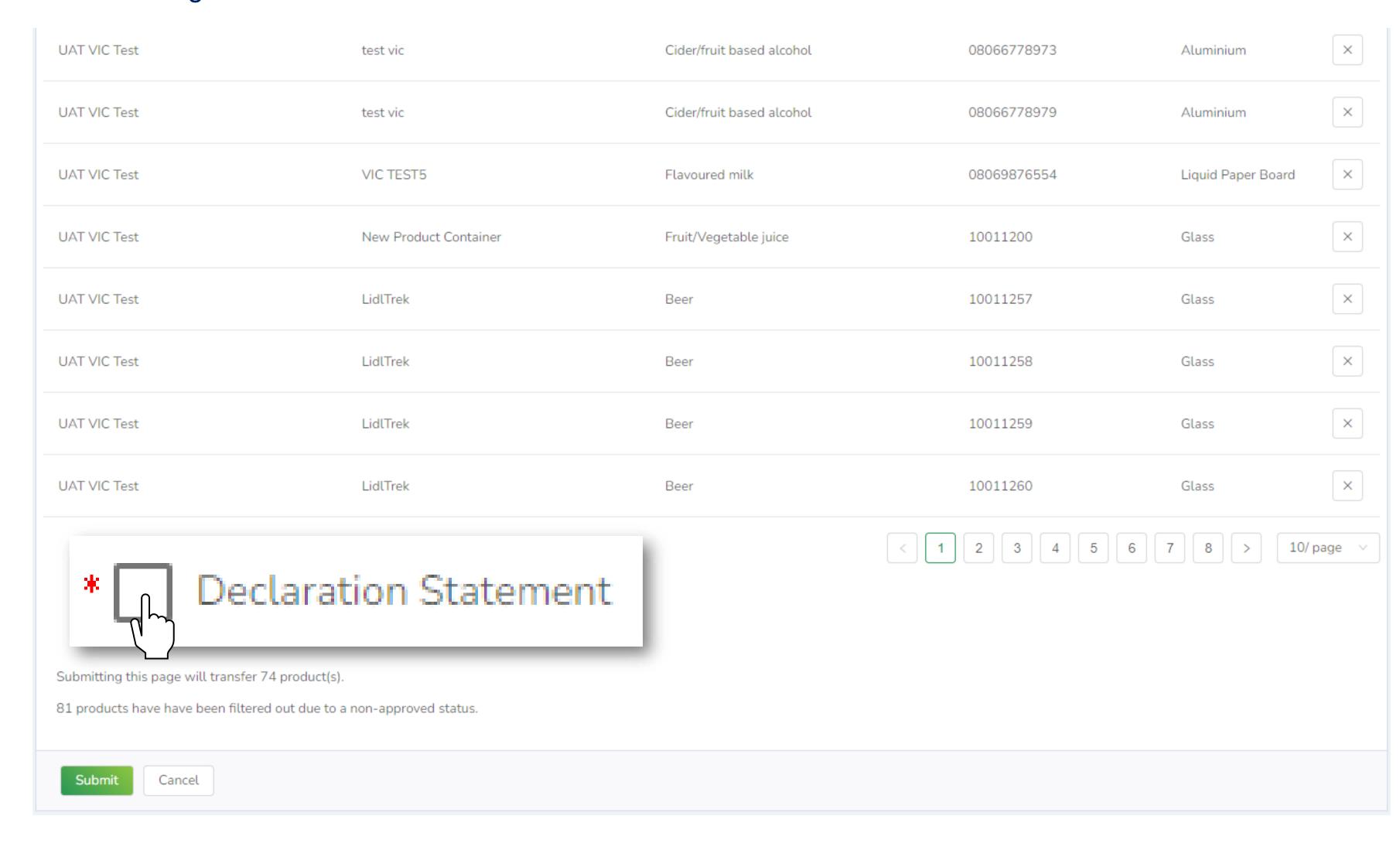

You must **Agree** to the Declaration in order to complete the Transfer.

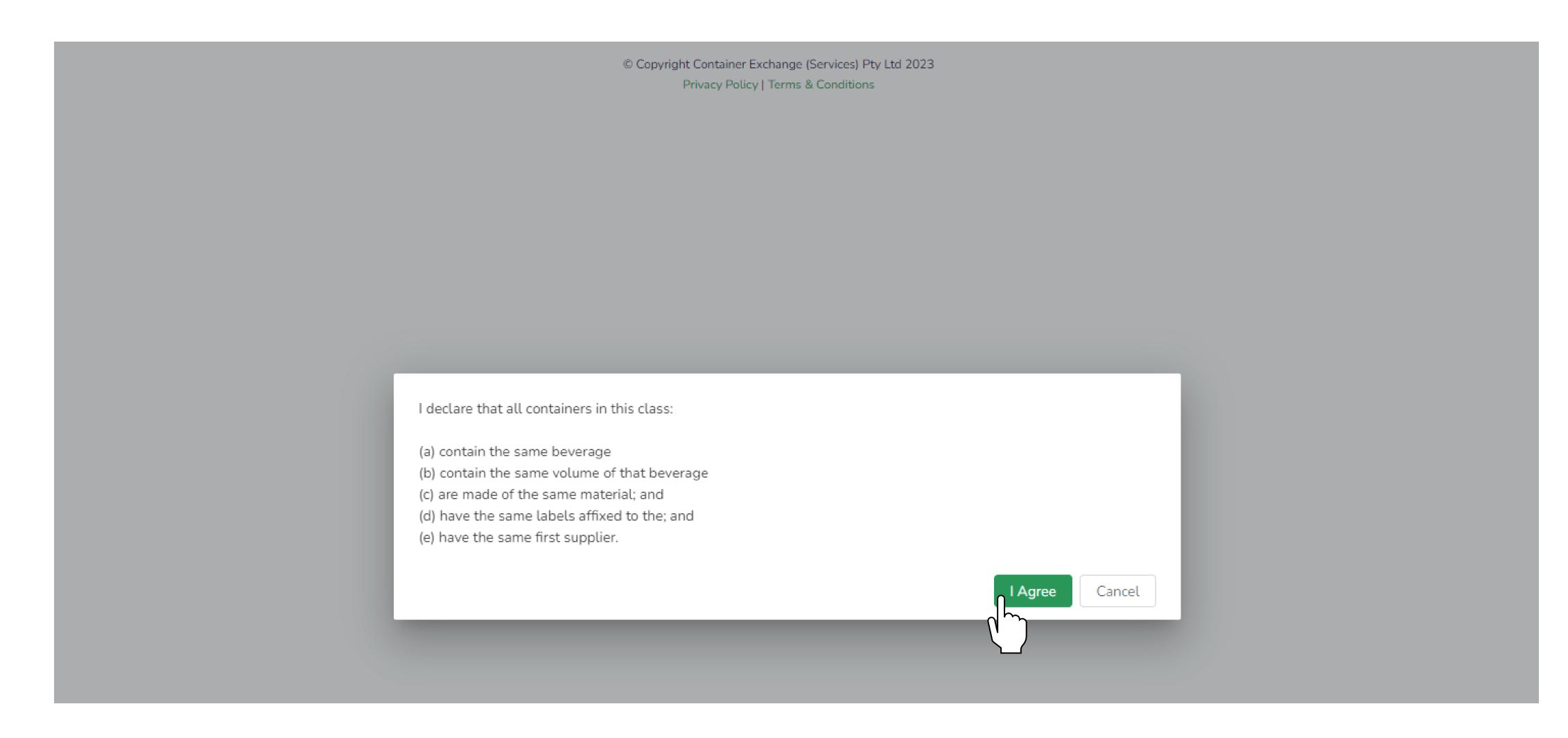

Click **Submit** to Transfer the Products.

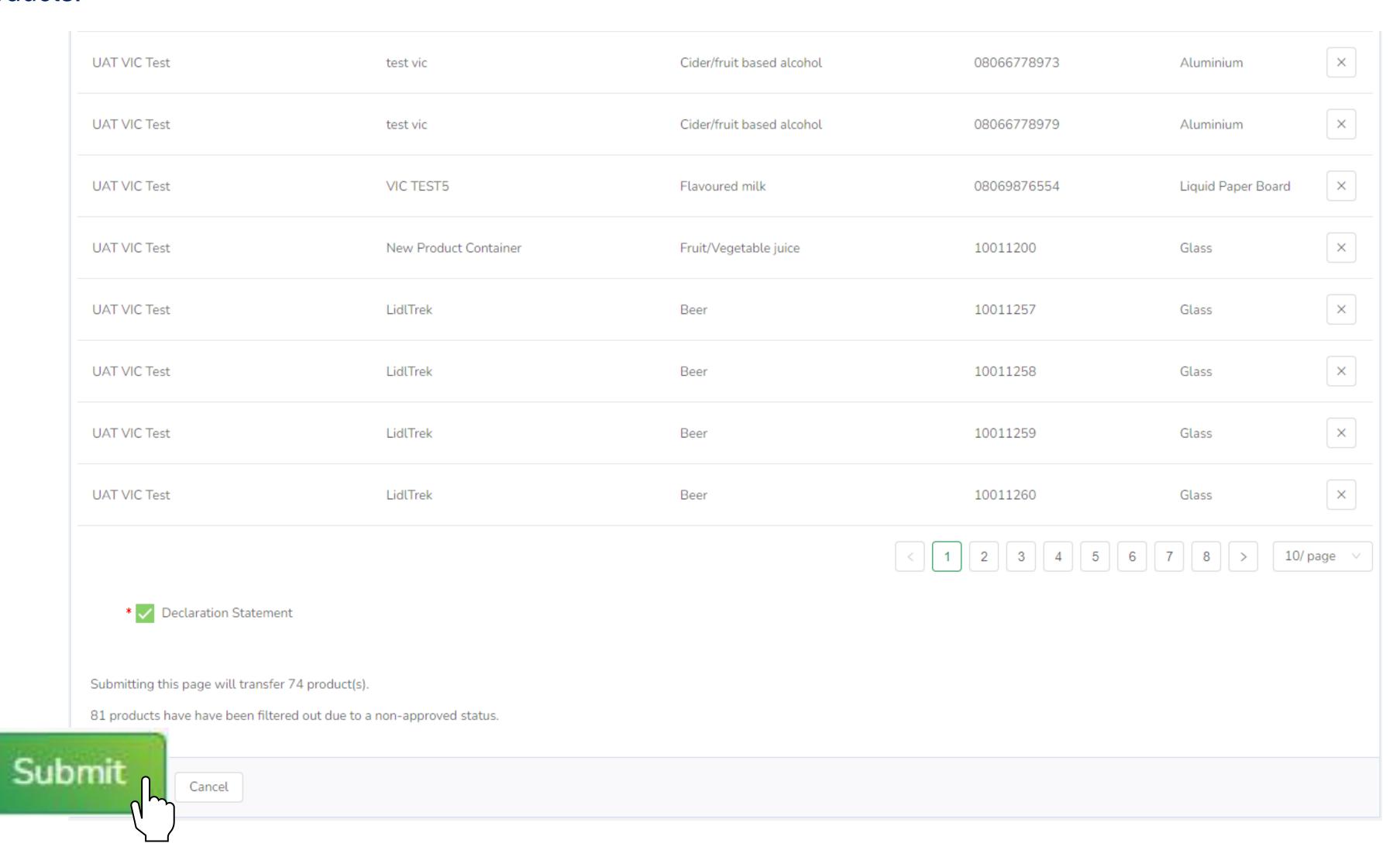

# Get Help

For further information on the portal and to access user support, visit the VicReturn Website.

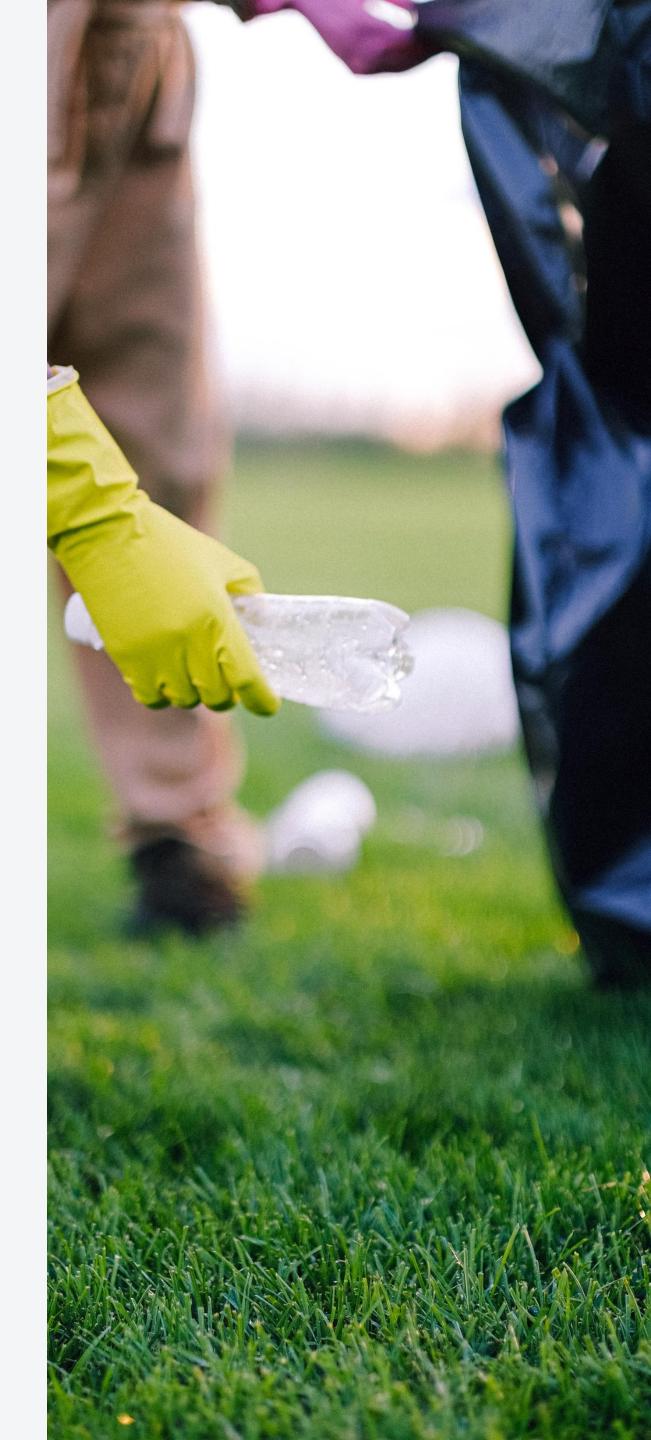

## Get Help

From the VicReturn Website, you can access relevant information in the First Supplier section under FAQs, and contact your Scheme Coordinator for help.

https://vicreturn.com.au/

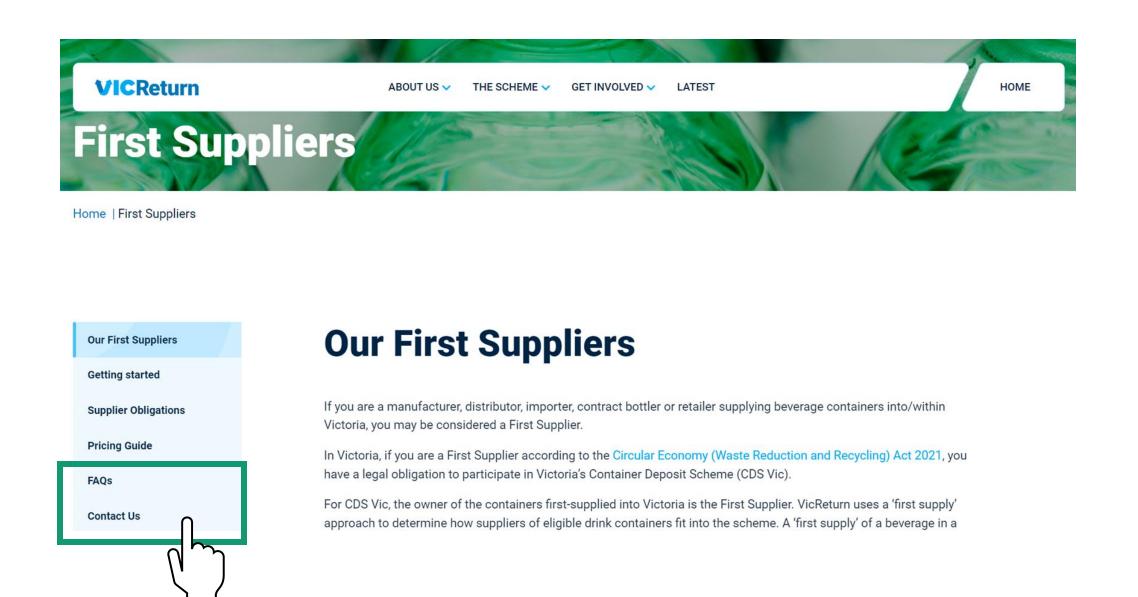

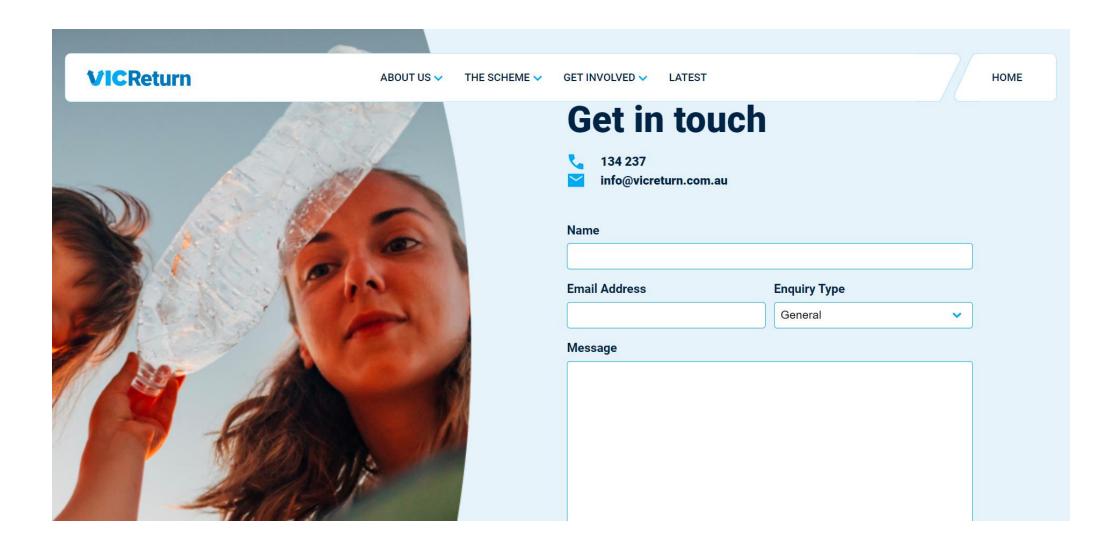

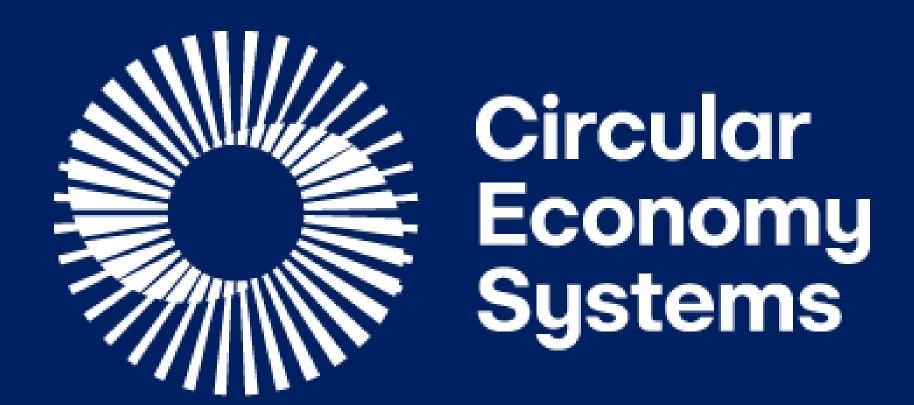